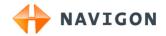

# NAVIGON 20 EASY NAVIGON 20 PLUS

### User's manual

English (United Kingdom)

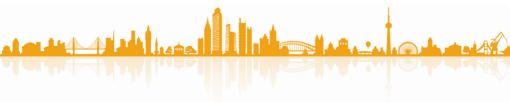

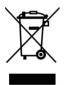

The crossed-out wheeled bin means that within the European Union the product must be taken to separate collection at the product end-oflife. This applies to your device but also to any enhancements marked with this symbol. Do not dispose of these products as unsorted municipal waste.

#### Imprint

NAVIGON AG Schottmüllerstraße 20A

#### D-20251 Hamburg

The information contained herein may be changed at any time without prior notification. Neither this manual nor any parts thereof may be reproduced for any purpose whatsoever without the express written consent of NAVIGON AG, nor may they be transmitted in any form either electronically or mechanically, including photocopying and recording. All technical specifications, drawings etc are subject to copyright law.

© 2010, NAVIGON AG

All rights reserved.

# Table of contents

| 1 | Introduction                    |                                                                |                                                                                                    | 6       |  |  |
|---|---------------------------------|----------------------------------------------------------------|----------------------------------------------------------------------------------------------------|---------|--|--|
|   | 1.1                             | About this manual                                              |                                                                                                    | 6       |  |  |
|   |                                 | 1.1.1                                                          | Conventions                                                                                              | 6       |  |  |
|   |                                 | 1.1.2                                                          | Symbols                                                                                                  |         |  |  |
|   | 1.2                             | Legal n                                                        | otice                                                                                                    | 6       |  |  |
|   |                                 | 1.2.1                                                          | Liability                                                                                                |         |  |  |
|   | 1.0                             | 1.2.2                                                          | Trade marks                                                                                              |         |  |  |
| • | 1.3                             |                                                                | ons about the product                                                                                    |         |  |  |
| 2 |                                 | Before you begin                                               |                                                                                                    |         |  |  |
|   | 2.1                             | Scope of Delivery                                              |                                                                                                    |         |  |  |
|   | 2.2                             | Description of the navigation device                           |                                                                                                    |         |  |  |
|   | 2.3                             | 2.3 Important safety information                               |                                                                                                    |         |  |  |
|   |                                 | 2.3.1                                                          | Navigation safety information                                                                            |         |  |  |
|   |                                 | 2.3.2<br>2.3.3                                                 | Safety information for the navigation device<br>Safety guidelines when installing the device in your car | 9       |  |  |
|   | 2.4                             |                                                                | ng the navigation device for use                                                                         |         |  |  |
|   | 2.4                             |                                                                |                                                                                                    |         |  |  |
|   |                                 | 2.4.1<br>2.4.2                                                 | Installing the NAVIGON 20 EASY in the vehicle<br>Installing the NAVIGON 20 PLUS in the vehicle           |         |  |  |
|   |                                 | 2.4.3                                                          | Supplying power to the navigation device                                                                 |         |  |  |
|   |                                 | 2.4.4                                                          | Memory card                                                                                              | 14      |  |  |
|   | 2.5                             | Naviga                                                         | ting with GPS                                                                                            | 14      |  |  |
| 3 | Swit                            | Switching on the navigation device                             |                                                                                                    |         |  |  |
|   | 3.1                             | Options                                                        | 5                                                                                                    | 17      |  |  |
| 4 | Operating the navigation system |                                                                |                                                                                                    |         |  |  |
|   | 4.1                             | Informa                                                        | ation                                                                                                    | 17      |  |  |
|   | 4.2                             |                                                                |                                                                                                    | 19      |  |  |
|   |                                 | 4.2.1                                                          | Special keys                                                                                             | 19      |  |  |
|   |                                 | 4.2.2                                                          | Entering data                                                                                            | 20      |  |  |
|   | 4.3                             | Options                                                        |                                                                                                    | 21      |  |  |
|   | 4.4                             | Menus                                                          |                                                                                                    | 21      |  |  |
| 5 | Nav                             | igation                                                        |                                                                                                    | 21      |  |  |
|   | 5.1                             | Starting the navigation application                            |                                                                                                    |         |  |  |
|   | 5.2                             | Specifying a destination                                       |                                                                                                    |         |  |  |
|   |                                 | 5.2.1 Specifying the country in which the destination is situa |                                                                                                    |         |  |  |
|   |                                 | 5.2.2                                                          | Entering a destination address                                                                           |         |  |  |
|   |                                 | 5.2.3<br>5.2.4                                                 | Enter Coordinates<br>Points of interest                                                                  |         |  |  |
|   |                                 | J.2.4                                                          |                                                                                                    | ·····∠1 |  |  |

|   | 5.3     | 5.2.5<br>5.2.6<br>5.2.7<br>5.2.8<br>5.2.9<br>5.2.10<br>5.2.11<br>Managir | Information about the destination<br>Favourites<br>Last Destinations<br>Imported Addresses: Outlook / Internet<br>Navigating home<br>Selecting destinations on the map<br>Route preview                | 31<br>32<br>32<br>33<br>33<br>33<br>34 |  |
|---|---------|--------------------------------------------------------------------------|----------------------------------------------------------------------------------------------------|----------------------------------------|--|
|   |         | 5.3.1<br>5.3.2<br>5.3.3<br>5.3.4                                         | Saving destinations<br>Deleting a destination from the Favourites list<br>Defining the home address<br>Changing the home address                                                                       | 37<br>37                               |  |
|   | 5.4     |                                                                          | and multi-leg routes                                                                                                    |                                        |  |
|   |         | 5.4.1<br>5.4.2<br>5.4.3<br>5.4.4<br>5.4.5<br>5.4.6<br>5.4.7<br>5.4.8     | Entering the starting point<br>Entering route points<br>Editing route points<br>Managing routes<br>Loading routes or tracks<br>Calculating and displaying routes<br>Simulating routes<br>Route preview | 39<br>40<br>40<br>40<br>41<br>41       |  |
| 6 | Options |                                                                          |                                                                                                    |                                        |  |
| 7 | Worl    | -                                                                        | h the map                                                                                                    |                                        |  |
|   | 7.1     |                                                                          | g the navigation map                                                                                                    |                                        |  |
|   | 7.2     | Button b<br>7.2.1<br>7.2.2                                               | bar<br>Static button bar<br>Dynamic button bar                                                                                                    | 47                                     |  |
|   | 7.3     | Motion S                                                                 | Sensor                                                                                                    | 49                                     |  |
|   |         | 7.3.1                                                                    | Configuring the proximity sensor                                                                                                    | 50                                     |  |
|   | 7.4     | •                                                                        | Standard mode                                                                                                    |                                        |  |
|   | 7.5     | Map in F                                                                 | Preview mode                                                                                                    | 51                                     |  |
|   | 7.6     |                                                                          | Navigation mode                                                                                                    |                                        |  |
|   |         | 7.6.1<br>7.6.2<br>7.6.3<br>7.6.4<br>7.6.5<br>7.6.6                       | Navigation in Vehicle mode<br>Navigation in Pedestrian mode<br>Navigation in Track mode<br>Navigation in Offroad mode<br>Map options in Navigation mode<br>Quitting navigation                         | 57<br>59<br>59<br>60                   |  |
|   | 7.7     | Map in [                                                                 | Destination search mode                                                                                                    | 60                                     |  |
|   |         | 7.7.1                                                                    | Operating in Destination search mode                                                                                                    |                                        |  |
| 8 | Usef    | ul funct                                                                 | tions                                                                                                    | 62                                     |  |
|   | 8.1     | Route p                                                                  | rofiles                                                                                                    | 62                                     |  |

|    |                                | 8.1.1<br>8.1.2                                         | Route profile settings<br>NAVIGON basic profiles               |    |  |  |
|----|--------------------------------|--------------------------------------------------------|----------------------------------------------------------------|----|--|--|
|    |                                | 8.1.3                                                  | Creating a new route profile                                   |    |  |  |
|    |                                | 8.1.4                                                  | Selecting a route profile                                      | 64 |  |  |
|    |                                | 8.1.5                                                  | Managing route profiles                                        | 64 |  |  |
|    | 8.2                            | MyPOIs                                                 | 3                                                              | 66 |  |  |
|    |                                | 8.2.1                                                  | Creating your own destinations                                 | 66 |  |  |
|    |                                | 8.2.2                                                  | Symbols for your own POIs                                      | 67 |  |  |
|    |                                | 8.2.3                                                  | POI-Import: Importing your own POIs onto the navigation device | 67 |  |  |
|    | 8.3                            | Screens                                                | shots                                                          |    |  |  |
|    |                                | 8.3.1                                                  | Enabling screenshots                                           | 68 |  |  |
|    |                                | 8.3.2                                                  | Creating a screenshot                                          |    |  |  |
|    | 8.4                            | Tracks                                                 |                                                                | 68 |  |  |
|    | 8.5                            | Parking near the destination                           |                                                                |    |  |  |
|    | 8.6                            | Nearby                                                 |                                                                |    |  |  |
|    | 8.7                            | MyBest POI: POI on Your Route                          |                                                                |    |  |  |
|    |                                | 8.7.1                                                  | Displaying POIs along the route                                |    |  |  |
|    |                                | 8.7.2<br>8.7.3                                         | Navigating to one of the destinations<br>Selecting categories  |    |  |  |
|    | 8.8                            |                                                        | 0 0                                                            |    |  |  |
|    | o.o<br>8.9                     | NAVIGON Sightseeing<br>Sightseeing Tours               |                                                                |    |  |  |
|    | o.9<br>8.10                    | 5 5                                                    |                                                                |    |  |  |
|    | 8.11                           | Direct Help<br>GPS Status, saving the current location |                                                                |    |  |  |
|    | 8.12                           | -                                                      |                                                                |    |  |  |
|    | 8.13                           |                                                        |                                                                |    |  |  |
|    | 8.14 TMC (Traffic Information) |                                                        |                                                                |    |  |  |
|    | 0                              | 8.14.1                                                 | Preview TMC                                                    |    |  |  |
|    |                                | 8.14.2                                                 | Displaying traffic information                                 |    |  |  |
|    |                                | 8.14.3                                                 | Showing a single message in detail                             | 83 |  |  |
| _  | -                              | 8.14.4                                                 | TMC Settings                                                   |    |  |  |
| 9  |                                |                                                        | the navigation system                                          |    |  |  |
| 10 | App                            |                                                        |                                                                |    |  |  |
|    | 10.1                           |                                                        |                                                                |    |  |  |
|    | 10.2                           | · · · · · · · · · · · · · · · · · · ·                  |                                                                |    |  |  |
|    |                                |                                                        | tion of conformity                                             |    |  |  |
| 11 |                                | Troubleshooting                                        |                                                                |    |  |  |
| 12 | Inde                           | Index                                                  |                                                                |    |  |  |

# 1 Introduction

### 1.1 About this manual

### 1.1.1 Conventions

For better legibility and clarification, the following styles are used in this manual:

| Bold and italics:       | Names of products                                                             |
|-------------------------|-------------------------------------------------------------------------------|
| SMALL CAPITALS:         | Names of windows and dialogue boxes                                           |
| Bold:                   | Highlighting of important parts in the text                                   |
| Underlined:             | Descriptions of buttons, input boxes and other elements on the user interface |
| Underlined and italics: | Names of control elements on the navigation device                            |

### 1.1.2 Symbols

The following symbols refer to specific passages of text:

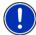

Instructions and tips for operating the software

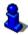

More detailed information and explanations

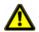

Warnings

### 1.2 Legal notice

### 1.2.1 Liability

The software and manual are subject to change without notice. NAVIGON AG is not liable for the accuracy of the information contained in this manual or for damages resulting from the use of this manual.

Suggestions for improvements and information regarding errors are always welcome so that we can supply you with even better products in the future.

### 1.2.2 Trade marks

All brand and trade marks mentioned in this document and registered by third parties are subject without reservation to copyright law and the proprietary rights of their respective owners. All trade marks, trade names and company names used in this document are or may be trade marks or registered trademarks of their respective owners. All rights reserved except those explicitly granted.

If the registered trade marks used in this manual are not explicitly identified as such, this does not imply that the name is not subject to the rights of a third party.

- Microsoft, Outlook, Excel and Windows are registered trade marks of the Microsoft Corporation.
- ► NAVIGON is a registered trade mark of NAVIGON AG.

### 1.3 Questions about the product

You have a question concerning your product? Then visit our website <u>www.navigon.com</u> and click on "Customer Services". There you will find an area with frequently asked questions (FAQ Center) along with details of how to contact us by phone or e-mail.

# 2 Before you begin

### 2.1 Scope of Delivery

Please check that the contents are complete. If anything is missing, get in touch immediately with the dealer who sold you the product.

The purchased product includes the following:

- Navigation device
- Car cradle:
  - NAVIGON 20 EASY: Standard car cradle (in parts, refer to "Installing the NAVIGON 20 EASY in the vehicle", page 11)
  - NAVIGON 20 PLUS: Designer car cradle (refer to "Installing the NAVIGON 20 PLUS in the vehicle", page 12)
- Car charger cable (10-24V adapter for the vehicle's cigarette lighter) with integrated TMC antenna
- USB cable
- Carry-loop
- Illustrated installation instructions

### Only NAVIGON 20 PLUS:

Some versions of the **NAVIGON 20 PLUS** also include a DVD with the following contents:

- Navigation maps
- Sound files for driving instructions
- Manuals as PDF files
- NAVIGON Fresh, with which you can keep your navigation system up to date at all times and use additional services
- NAVIGON Sync, with which you can transfer contact addresses from Microsoft Outlook to your navigation system

### 2.2 Description of the navigation device

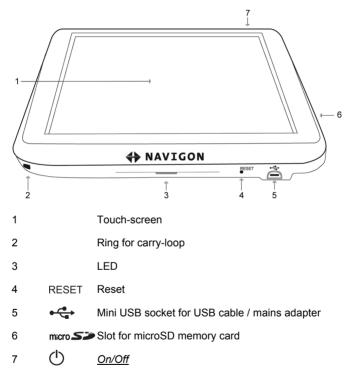

### 2.3 Important safety information

In your own interest, please read the following safety information and warnings carefully before starting up your navigation system.

### 2.3.1 Navigation safety information

Use the navigation system at your own risk.

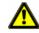

Caution! To prevent accidents, do not operate the navigation system while driving.

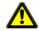

Caution! Do not look at the display unless it is absolutely safe to do so!

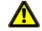

**Caution!** Traffic regulations have priority over any instructions from the navigation system.

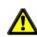

**Caution!** Follow the instructions of the navigation system only when the circumstances and the road traffic regulations allow you to do so! The navigation system will still guide you to your destination even if you deviate from the calculated route.

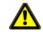

**Caution!** Check that the cradle is secured and adjusted properly before each journey.

### 2.3.2 Safety information for the navigation device

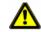

**Caution!** Protect the device from moisture. The device is neither waterproof nor protected against splash water.

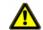

**Caution!** Do not open the case of the navigation device under any circumstances.

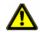

**Caution!** Do not expose the navigation device to extreme heat or cold. This may damage the device or impair its function. (Refer to "Technical data" on page 87.)

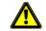

**Caution!** Never unplug by pulling the cable. Doing so could severely damage or destroy the device.

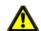

**Caution!** Do not subject the navigation device to severe temperature fluctuations.

This can cause condensation to form.

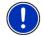

**Note:** Do not kink the cable. Make sure that the cable cannot be damaged by sharp-edged objects.

**Note:** Create a backup of the data which exist in the internal memory of your navigation device.

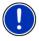

This is very easy to do with the **NAVIGON Fresh** software which can be downloaded free of charge from our website <u>www.navigon.com/fresh</u>. If the delivery package of your navigation system includes a DVD, you can also install the **NAVIGON Fresh** software from this DVD.

### 2.3.3 Safety guidelines when installing the device in your car

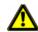

**Caution!** Fasten the cradle so that the navigation device is easy to see and operate by the driver. Make sure that the driver's view of the traffic is not impeded.

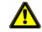

**Caution!** Do not attach the cradle within the working zone of any airbags.

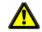

**Caution!** Do not fasten the cradle too close to the steering wheel or other controls. The driver must not be obstructed in operating any car functions.

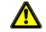

**Caution!** When installing the cradle, make sure that it will not pose a risk in the event of an accident.

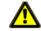

**Caution!** Do not run cables directly next to safety-relevant devices and power supplies.

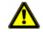

**Caution!** Check that the cradle is secured and adjusted properly before each journey. The suction cup may become loose after a while.

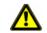

Caution! After installation, check all safety-relevant equipment in the car.

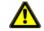

**Caution!** Connect the car charger cable only to cigarette lighters with an operating voltage of 10-24V.

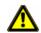

**Caution!** Disconnect the car charger cable from the cigarette lighter whenever you park the car. The integrated mains adapter always consumes a small amount of energy and could drain the car battery.

### 2.4 Preparing the navigation device for use

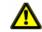

**Caution!** Be sure to refer to all the safety information in chapter "Important safety information" on page 8.

### 2.4.1 Installing the NAVIGON 20 EASY in the vehicle

#### Assembling the cradle

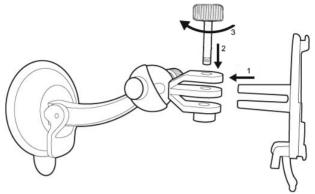

 Assemble the cradle as shown in the illustration. No tools are needed for this.

### Securing the cradle

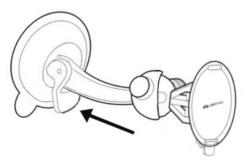

- 1. Clean the suction cup and that part of the windscreen to which you want to secure the cradle. Both must be dry and free of dirt and grease.
- 2. Open the lever on the suction cup as far as possible.
- 3. Place the cradle suction cup against the windscreen.
- 4. Press the lever towards the windscreen.

#### Inserting the navigation device into the cradle

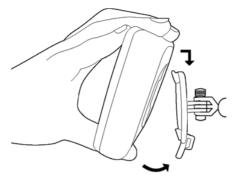

On the back of the navigation device you will see a circle with two recesses.

- 1. Hang the navigation device by the upper recess on the upper lug of the cradle. (See illustration)
- 2. Then press it towards the cradle so that it latches in place.

### 2.4.2 Installing the NAVIGON 20 PLUS in the vehicle

#### Securing the cradle

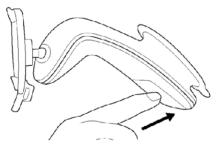

- Clean the suction cup and that part of the windscreen to which you want to secure the cradle. Both must be dry and free of dirt and grease.
- 2. Open the lever on the suction cup as far as possible.
- 3. Place the cradle suction cup against the windscreen.
- 4. Press the lever towards the windscreen.

#### Inserting the navigation device into the cradle

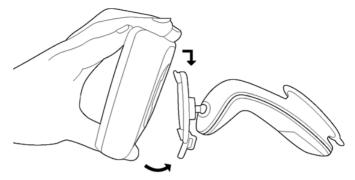

On the back of the navigation device you will see a circle with two recesses.

- 1. Hang the navigation device by the upper recess on the upper lug of the cradle. (See illustration)
- 2. Then press it towards the cradle so that it latches in place.

### 2.4.3 Supplying power to the navigation device

Included in delivery of the navigation device is a car charger cable with which power can be supplied to the navigation device via the vehicle's cigarette lighter.

 Connect the car charger cable to the vehicle's cigarette lighter and to the mini USB socket of the navigation device.

The LED on the bottom of the navigation device lights up orange during charging.

As soon as the battery is fully charged, the LED lights up green.

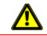

**Caution!** Connect the car charger cable only to cigarette lighters with an operating voltage of 10-24V.

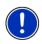

**Note:** It takes approx. 3 hours to charge the device when the battery is flat.

A fully charged battery enables up to 2 hours of use depending on the device configuration.

### TMC antenna

The navigation device has an integrated TMC receiver. The TMC antenna is integrated in the car charger cable. Once the car charger cable is connected, the device can receive current traffic messages. If

required, it can change your route dynamically, e.g. in order to avoid a traffic jam.

#### 2.4.4 Memory card

A memory card is not required to operate the navigation system because all the data needed for navigation are stored in the internal memory of the device.

When you connect the navigation system to your computer using a USB cable, the internal memory is detected as the 'NAVIGON' drive. The slot for the memory card is detected as the 'NAVIGON SD' drive.

Data backups, software updates and navigation map updates can be carried out quickly and conveniently with the **NAVIGON Fresh** software, which you can download free of charge from the website <u>www.navigon.com/fresh</u>.

If you purchase additional navigation maps but no longer have enough space for them in the internal memory of your navigation device, it is also possible for you to save these maps on a memory card which you then insert in the device. The navigation system can use navigation maps from both memories.

#### Only NAVIGON 20 PLUS:

In the case of devices with a DVD included in the delivery package it is not possible to save all the maps in the internal memory of the navigation device. On the DVD you will find all the maps you have purchased along with other items. To use the maps with your navigation system, save them on a memory card. This can be done quickly and conveniently with the **NAVIGON Fresh** software, which you can install on your PC from the supplied DVD.

### 2.5 Navigating with GPS

GPS is based on a total of at least 24 satellites orbiting the Earth and continuously transmitting signals of their position and time. The GPS receiver receives this data and calculates its own geographical position on the basis of the information transmitted by the various satellites.

Data from at least three satellites is required for positioning with an acceptable degree of accuracy. With data from four or more satellites it is possible in addition to determine the position's altitude above sea level. Positioning is accurate to within three metres.

Once the navigation device has determined your position, this position can be used as a starting point for calculating a route.

The map data on your navigation device includes the geographical coordinates of all digitally recorded points of interest, streets and places. This enables the device to calculate a route between a starting point and a destination.

Calculation of the current position and its representation on the map take place approximately once every second. In other words, your current position is always shown on the map.

3

## Switching on the navigation device

 Press the () (<u>On/Off</u>) key and keep it pressed until the device switches on.

The NAVIGATION window opens.

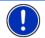

**Note:** The display lights up briefly in white, indicating that you have started the device.

When you switch on the navigation system for the first time, you will be asked to make the following settings:

- your preferred language for using for the software
- the unit of length for distances
- the time format
- the date format

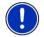

**Note:** When you start the navigation application for the first time, the **DEMO MODE** settings window opens.

Demo mode is intended only for demonstrating the product when no GPS reception is possible.

When demo mode is active, navigation is not possible! Demo mode is designed solely to simulate navigation to the centre of the indicated destination.

Make sure that the <u>Start in Demo Mode</u> setting is at <u>No</u>. If

necessary tap on the **(**<u>Toggle</u>) button in order to change the setting from <u>Yes</u> to <u>No</u>.

Tap on <u>OK</u>.

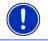

Note: How to deactivate demo mode is explained in "Troubleshooting" in section "I have accidentally activated demo mode" on page 93.

**Note:** If you have not used the navigation device for a long time, the battery may be flat.

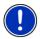

When you connect the navigation device to the supplied car charger cable, it can be switched on immediately even if the battery is flat. If you use a different charger cable or have connected your device to a PC, it may need charging for approx. 3 minutes before it can be switched on.

Chargers and other accessories are available in the NAVIGON online shop at <u>www.navigon.com</u> or in specialist stores.

### Switching the navigation device to standby mode

Press briefly on the () (On/Off) key (max. 2 seconds).

A message will appear telling you that the device will be switched to standby mode in several seconds.

 Wait for the device to be switched to standby mode or tap on <u>Standby</u>.

#### Automatic Standby

You can configure the navigation device so that it is automatically switched to standby mode when not in use.

- In the NAVIGATION window tap on Options > Settings > General > Automatic Standby.
- Select after how much time you want the navigation device to be switched to standby mode (<u>Never</u>, <u>After 10 mins.</u>, <u>After 20 mins.</u>).
- Select <u>Power Loss</u> in order to switch the device to standby mode when the external power supply is interrupted. As soon as the device is connected again to the external power supply it will switch on again automatically.

### Switching off the navigation device

1. Press briefly on the () (On/Off) key (max. 2 seconds).

A message will appear telling you that the device will be switched to standby mode in several seconds.

2. Tap on Off.

**Note:** When you switch the navigation device to standby mode, the next time it is switched on it will start very quickly and with the window which was active when switched off. In standby mode the device still consumes a small amount of energy however. Depending on how full the battery is, it can become flat within a few days or a few weeks.

When you switch off the device, it consumes no energy. It can then take several months for the battery to become flat. Switching the device on again triggers a restart which can take some time (approx. 30 seconds). Your settings and your saved destinations and routes will be retained.

### 3.1 Options

Some windows offer options that lead to more functions.

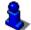

A description of all available options can be found in the chapter "Options" on page 44.

# 4 Operating the navigation system

### 4.1 Information

Various information symbols are located at the top of many windows.

GPS

The GPS symbol can show the following GPS reception status:

**No GPS** (No symbol): The built-in GPS receiver is not operational. Contact us if the problem persists. (Refer to "Questions about the product" on page 7.)

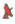

**No Signal**: Data is being received from less than three satellites. Position cannot be calculated.

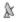

**GPS Ready**: Data is being received from at least 3 satellites. Position can be calculated.

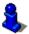

For details of the GPS status refer to chapter "GPS Status, saving the current location" on page 78.

### Compass

The **Compass** symbol indicates in which direction you are currently heading. It can indicate the following points of the compass: N, NE, E, SE, S, SW, W, NW.

### Track

The • (**Record Track**) symbol indicates that a track is being recorded at this moment.

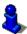

For more information about tracks refer to chapter "Tracks" on page 68.

### TMC (Traffic Info)

The navigation system has an integrated TMC receiver which supplies up-to-date traffic information. If necessary it can change your route dynamically, for example in order to avoid a traffic jam.

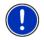

**Note:** This function is only available if TMC traffic messages are being transmitted in the country in which you are travelling. This is not the case in all countries.

The **TMC** symbol can display the following TMC reception status:

THC

**Tuning** (in red): The TMC receiver is operational but cannot find a transmitter that is sending TCM signals. There are no active traffic messages.

**Tuning**: The TMC receiver is operational but cannot find a station that is transmitting TMC signals. Traffic messages are active however. This can be the case, for example, when travelling through a tunnel.

TMC on Standby (in grey): Traffic messages can be receiverd.

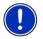

**Note:** The TMC antenna is integrated in the car charger cable. The **Tuning** symbol may still appear therefore when the car charger cable is not connected to the navigation device.

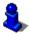

For details of the TMC function refer to chapter "TMC (Traffic Information)" on page 80.

### Energy

The **Energy** symbol can indicate the following states of the integrated battery:

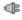

The device is being supplied by an external power source. The battery is fully charged.

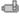

ø

The battery cannot be charged because its temperature is too high or too low.

The device is being supplied by an external power source. The battery is being charged.

- The device is being supplied by its internal battery. The battery charge is sufficient.
- The device is being supplied by its internal battery. The battery charge is low.

### Muting

The Muting symbol can indicate the following states:

No symbol: The navigation application is not muted.

**Muting**: The navigation application is muted. If the device is navigating at the moment, you will not hear any driving instructions.

### 4.2 Software keyboard

A software keyboard appears on the screen when text entries are necessary.

All entries can be made on the software keyboard using your fingertips. Only capital letters can be entered.

When entering town or street names you need not enter any special characters or umlauts. The navigation system fills in these characters for you automatically. For example, if you are looking for the town of "Barnau", then simply type in the word "Barnau". Special characters may be helpful however when naming saved destinations and routes.

### 4.2.1 Special keys

inserts a space.

deletes the character in front of the cursor.

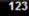

opens the keyboard with numerals.

### Latin, Cyrillic and Greek alphabet

ABC opens the keyboard with the Latin alphabet.

ADB opens the keyboard with the Cyrillic alphabet.

ABC opens the keyboard with the Greek alphabet.

When you want to enter addresses, names or POIs, the keyboard with the alphabet for the country in guestion will open automatically.

When you want to save a destination to Favourites or when you enter a POI category or a country, the keyboard with the alphabet of the user interface will open automatically.

You can also switch from the Cyrillic or Greek keyboard to the Latin keyboard. Many addresses can then also be entered as transliterations or in the language of the user interface.

Example: The language of the user interface is English. You want to navigate to Moscow. You have the following options:

- "Москва" (Cyrillic)
- "Moskva" (transliterated)
- "Moscow" (English).

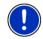

**Note:** Street names and place names can be entered only in the language of the user interface if that is how they exist in the map's database.

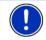

Note: The maximum number of keyboards is always 2.

#### Umlauts, accents and other letters

Another keyboard with special characters is available for each alphabet.

opens the keyboard with Latin special characters.

репя the keyboard with Cyrillic special characters.

opens the keyboard with Greek special characters.

As soon as you have entered a special character the letter keyboard reappears.

### 4.2.2 Entering data

Often you can select an entry from a list. This is the case, for example, when you enter a location.

As soon as you enter the first letter, the largest city in the given country that begins with this letter appears.

Enter more letters and after each entry the first city which begins with these letters will appear.

 When the correct location appears, tap on (OK) in order to complete the entry.

You can open at any time a list containing all the locations which begin with the letters or include the text already entered. The more letters you enter, the shorter the list becomes. ► Tap on (Open List) in order to call up this list.

You can use the A (Up) button and the M (Down) button to move through the list.

- Tap on an entry in the list to select it and transfer it to the input box. The list closes once an entry has been selected. You are now finished with entering the city.
- Tap on (Close List) in order to close the list without selecting an entry.

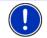

**Note:** The list opens automatically as soon as it contains only 4 or less entries.

### 4.3 Options

Some windows offer options that lead to more functions.

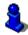

A description of all available options can be found in the chapter "Options" on page 44.

### 4.4 Menus

Some buttons have menus which open when activated.

Tap on a menu point to execute its function.

If you would like to quit the options list without selecting a function, tap on the button you used to open the menu.

# 5 Navigation

Use the navigation system at your own risk.

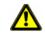

**Caution!** Be sure to refer to all the safety information in chapter "Important safety information" on page 8.

### Impaired GPS reception

If GPS reception is impaired (e.g. because you are in a tunnel), navigation will be continued. The navigation system will then calculate your likely position from the route data and your previous driving profile. As soon as GPS signals are received again, navigation will be continued with real GPS data.

#### Arriving at your destination

When you have reached your selected destination, a message to this effect will be displayed.

Only your current position (orange arrow) and the destination flag will now be shown on the map.

### 5.1 Starting the navigation application

You have switched on the navigation device.

The following message appears:

"Please note that the road traffic regulations are prior to the instructions of the navigation system. Please do not operate the device while driving."

After you have read and fully understood the message, tap on <u>OK</u>.

If you do not accept the content of the message, tap on <u>Cancel</u> in order to exit the navigation application.

The **NAVIGATION** window is opened. From here you can access all the functions of the navigation application.

### Initialising the GPS receiver

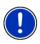

**Note:** Good reception of GPS data requires an unobstructed path from the GPS receiver to the satellites. Tunnels, narrow thoroughfares between buildings and reflecting house fronts can restrict GPS reception greatly or make it impossible. If the GPS receiver or the navigation device is inside a vehicle, a metallised windscreen or a windscreen heater can be the cause of poor GPS reception.

As soon as the navigation device has been switched on, initialisation of the GPS receiver will begin.

The integrated GPS receiver is not initialised for the first time until the navigation application is started for the first time. It can take up to 5 minutes to initialise the GPS receiver for the first time.

Each time you switch on the navigation device after this, GPS reception will start within a short time.

If the navigation device has not been switched on for more than a week, it can take up to 5 minutes to re-initialise the receiver.

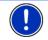

**Note:** Directly after the <u>GPS</u> symbol indicates the **GPS Ready** state, the accuracy of the positioning may be reduced for a few minutes.

In the top right hand corner of the display, you will see the <u>GPS</u> symbol. As soon as data from at least three satellites is received, the symbol will

change to 👗 (GPS Ready).

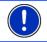

**Note:** Initialisation takes the least time if you do not start driving until the initialisation has finished.

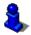

For more details about the <u>GPS</u> symbol refer to chapter "GPS" on page 17.

### Returning to the Navigation window

The **NAVIGATION** window opens when the navigation application is started.

If another window of the navigation application is open, tap on

(Back). This will return you to the window you came from.

Tap on <u>Marking</u> (<u>Back</u>) repeatedly until the **Navigation** window is opened.

### 5.2 Specifying a destination

Under  $\underline{New \ Destination}$  you can enter destinations to which you have not yet navigated or which you have not saved. Here you can

- enter the address of the destination (refer to "Entering a destination address " on page 24).
- enter the coordinates of the destination (refer to "Enter Coordinates" on page 25).
- select a point of interest (refer to "Points of interest" on page 27)
- select a destination with the Direct Access function (refer to "Direct access to POI" on page 30).

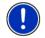

**Note:** The first time that you want to enter a new destination you will be asked to select the country in which your destination is situated.

Under  $\underline{\text{My Destinations}}$  you can select from the following lists of destinations and addresses:

 FAVOURITES: All destinations that you have entered and then saved (refer to "Favourites" on page 31).

Three special destinations are also saved in the FAVOURITES list:

- <u>My Address</u>: The address which was saved as the home address (refer to"Defining the home address" on page 37).
- <u>My Vehicle</u>: The location of your vehicle is automatically saved when you use the **Parking Close to Destination** function (refer to "Parking near the destination" on page 69).
- ► <u>My Starting Point</u>: The starting point of the last navigation is automatically saved.

- ► LAST DESTINATIONS: Destinations to which you have navigated on a previous occasion (refer to "Last Destinations" on page 32).
- IMPORTED ADDRESSES: All destinations that you have imported from Microsoft Outlook or from other data sources (refer to "Imported Addresses: Outlook / Internet" on page 32).

### 5.2.1 Specifying the country in which the destination is situated

At top left in the **ADDRESS**, **POI IN A CITY** and **POI NATIONWIDE** windows you will find the <u>Country</u> button. It bears the flag of the country in which you can currently select destinations for the navigation application.

If your destination is in a different country, then proceed as follows:

- 1. Tap on the <u>Country</u> button.
- 2. Enter the name of the country in which your destination is situated. The button shows the flag of the destination country.

**Note:** The selection list contains only those countries whose maps are available to the navigation device.

### 5.2.2 Entering a destination address

1. In the **NAVIGATION** window, tap on <u>New Destination</u> > <u>Enter an</u> <u>Address</u>.

**Note:** The following description is based on <u>City First</u> as the order for entering the address.

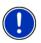

If the navigation device contains the map of a country in which the street is usually listed first (e.g. Sweden, Norway, ...), you can also choose <u>Street First</u> as the order for entering the destination address.

You can define the order in the **NAVIGATION** window at <u>Options</u> > <u>Settings</u> > <u>General</u> > <u>Input Mode for Address Data</u>.

Please note however that the <u>Street First</u> order of entry is not possible for all countries. In this case you must enter the city first.

The ADDRESS window opens.

- 2. Enter the name or the postal code of the destination town.
- 3. Enter the name of the destination street.
- 4. Enter the house number. If you do not know the house number, then leave this box empty.

If you don't know the house number but know the name of a nearby side street, then tap on the <u>Cross Street</u> box and enter the name of this street. The navigation system will calculate a route to the intersection of the streets you have entered.

The **DETAILED INFORMATION ABOUT THE DESTINATION** window opens.

Indicated on the <u>Activate MyRoutes</u> button is whether several route suggestions are to be calculated (<u>Yes</u>) or not (<u>No</u>).

► Tap on <u>Activate MyRoutes</u> in order to change the setting.

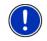

**Note:** The <u>Activate MyRoutes</u> button is available only when you have entered all the address information. You can also make this setting under <u>Options</u> > <u>Settings</u> > <u>Navigation</u> > <u>Activate MyRoutes</u>.

5. Tap on <u>Navigation</u> in order to navigate to the stipulated address.

Tap on <u>Parking</u> in order to search for and navigate to a car park near your destination.

Sometimes the destination cannot be found exactly because, for example, the entered combination of place and street name exists several times.

In this case a window will open with a list of all the addresses matching your entry plus additional information.

► Tap on the address to which you want to navigate.

If the entered house number is not included on the map, the window will show an address with the house number closest to the one entered.

The map opens in **Preview** mode. The destination is indicated on the map.

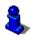

For detailed information on how to start navigation, please refer to chapter "Route preview" on page 34. Please read on there.

Note: It is not necessary to enter all the address details. You can tap on

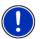

(<u>Navigation</u>) before you get that far.

If you specify the town only, the navigation system will calculate a route to the town centre.

If you specify only the town and street without specifying a house number or cross street, the navigation system will calculate the best route to this street.

### 5.2.3 Enter Coordinates

You can also enter the geographic coordinates of your destination. The coordinates can be entered as decimal degrees or in degrees, minutes and seconds.

 In the NAVIGATION window, tap on <u>New Destination</u> > <u>Enter</u> <u>Coordinates</u>.

The ENTER COORDINATES window opens.

#### Entering as a decimal number

2. Enter the degree of latitude.

Begin the entry with a minus sign if you want to enter a southern degree of latitude.

3. Enter the degree of longitude.

Begin the entry with a minus sign if you want to enter a western degree of longitude.

#### Entering with minutes / seconds

2. Enter the degree of latitude.

Use the corresponding buttons shown on the keyboard in order to enter the units:

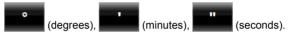

The (N S) button alongside the entry box indicates whether it is a northern or southern degree of latitude.

- ► Tap on the button if you want to change the current setting.
- 3. Enter the degree of longitude.

Use the corresponding buttons shown on the keyboard in order to enter the units:

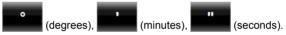

The (E W) button alongside the entry box indicates whether it is an eastern or western degree of longitude.

► Tap on the button if you want to change the current setting.

The **DETAILED INFORMATION ABOUT THE DESTINATION** window opens.

Indicated on the <u>Activate MyRoutes</u> button is whether several route suggestions are to be calculated (<u>Yes</u>) or not (<u>No</u>).

- ► Tap on Activate MyRoutes in order to change the setting.
- 4. Tap on Navigation in order to navigate to the stipulated address.

- or -

Tap on <u>Parking</u> in order to search for and navigate to a car park near your destination.

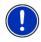

**Note:** If the destination with the coordinates you entered does not lie on the road system covered by the map, navigation will be performed as far as the nearest road point using the mode defined by the selected route profile. From this point on, the navigation system will automatically switch to **Offroad** mode. (Refer to "Navigation in Offroad mode" on page 59.)

### 5.2.4 Points of interest

Points of Interest, called POI for short, are useful addresses that are catalogued according to particular criteria.

POIs include ports, airports, restaurants, hotels, petrol stations, public buildings, doctor's surgeries, hospitals, shopping centres, etc.

Points of interest can be displayed on the map by means of a symbol. In the **NAVIGATION** window tap on <u>Options</u> > <u>Settings</u> > <u>Map Display</u> > <u>Categories Shown</u> in order to select the categories you want to appear on the map.

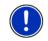

**Note:** If you have created your own POIs, they will be available under the **MyPOIs** category. For more details about creating your own POIs refer to chapter "MyPOIs" on page 66.

### **POI nearby**

POIs nearby are POIs located within a certain radius of your current location. This means you can always find the nearest petrol station for example, no matter where you are.

Note: GPS reception must be good enough for determining your

position. Check the 📓 (GPS Ready) symbol to see whether GPS reception is good enough.

If GPS reception is not good enough, the system will look for POIs near the last known position. If there is no last known position, the **POI Nearby** function will not be available.

For more details refer to the chapter "Initialising the GPS receiver" on page 22.

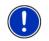

**Note:** The direct access function offers 3 categories of nearby POIs which can be searched for quickly and without additional entry.

For more details refer to the chapter "Direct access to POI" on page 30.

 in the NAVIGATION window tap on <u>New Destination</u> > <u>Search for</u> <u>POI</u> > <u>Nearby</u>.

The **POI NEARBY** window opens.

 Select a category from which you would like to find a POI. Categories in which no destinations are available nearby cannot be selected.

If sub-categories exist for the category you have selected, the  $\underline{Sub}$   $\underline{Category}$  list opens.

3. Select the sub-category from which you would like to select a POI.

The <u>Destination</u> list opens. It contains the nearest POIs in the specified category, sorted by distance.

- 4. If the list is very long:
  - ► Tap on Lat (Close List).

The keyboard appears.

- ► Enter a number of letters from the destination.
- ► Tap on I (Open List).

The list now contains only those destinations which begin with the letters entered.

5. Tap on the name of the destination.

The **DETAILED INFORMATION ABOUT THE DESTINATION** window opens.

Indicated on the <u>Activate MyRoutes</u> button is whether several route suggestions are to be calculated (<u>Yes</u>) or not (<u>No</u>).

- ► Tap on <u>Activate MyRoutes</u> in order to change the setting.
- 6. Tap on Navigation.

- or -

Tap on <u>Parking</u> in order to search for and navigate to a car park near your destination.

The map opens in  $\ensuremath{\textbf{Preview}}$  mode. The destination is indicated on the map.

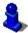

For detailed information on how to start navigation, please refer to chapter "Route preview" on page 34. Please read on there.

### POI of nationwide significance

POIs of nationwide significance are airports, sights, national monuments, large ports etc. This way you can find well-known places of interest even if you don't know the name of their location.

 In the NAVIGATION window tap on <u>New Destination</u> > <u>Search for</u> <u>POI</u> > <u>Nationwide</u>.

The POI NATIONWIDE window opens.

2. Select a category from which you would like to find a POI.

The <u>Destination</u> list opens. It contains the POI from the selected category, sorted alphabetically.

3. If the list is very long:

Tap on 🗳 (<u>Close List</u>).

The keyboard appears.

- ► Enter a number of letters from the destination.
- → Tap on 🗳 (<u>Open List</u>).

The list now contains only those destinations which begin with or contain the letters entered.

4. Tap on the name of the destination.

The **DETAILED INFORMATION ABOUT THE DESTINATION** window opens.

Indicated on the <u>Activate MyRoutes</u> button is whether several route suggestions are to be calculated (<u>Yes</u>) or not (<u>No</u>).

- Tap on <u>Activate MyRoutes</u> in order to change the setting.
- 5. Tap on Navigation.

- or -

Tap on <u>Parking</u> in order to search for and navigate to a car park near your destination.

The map opens in **Preview** mode. The destination is indicated on the map.

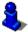

For detailed information on how to start navigation, please refer to chapter "Route preview" on page 34. Please read on there.

### POI in a particular location

POIs in a particular location can be useful when navigating in an unfamiliar town.

 In the NAVIGATION window tap on <u>New Destination</u> > <u>Search for</u> <u>POI</u> > <u>in a City</u>.

The POI IN A CITY window opens.

- 2. Enter the name or the postal code of the destination town.
- Select a category from which you would like to find a POI. Categories in which no destinations are available in the selected town cannot be entered.

If sub-categories exist for the category you have selected, the <u>Sub</u> <u>Category</u> list opens.

- Select the sub-category from which you would like to select a POI. The <u>Destination</u> list opens. It contains POI from the specified category, sorted alphabetically.
- 5. If the list is very long:
  - Tap on I (<u>Close List</u>).

The keyboard appears.

- ► Enter a number of letters from the destination.
- ► Tap on (Open List).

The list now contains only those destinations which begin with or contain the letters entered.

6. Tap on the name of the destination.

The **DETAILED INFORMATION ABOUT THE DESTINATION** window opens.

Indicated on the <u>Activate MyRoutes</u> button is whether several route suggestions are to be calculated (<u>Yes</u>) or not (<u>No</u>).

► Tap on <u>Activate MyRoutes</u> in order to change the setting.

Sometimes the destination cannot be found exactly because, for example, several restaurants with the same name exist in the town in question.

In this case a window opens with all the destinations matching your entry plus additional information.

- ► Tap on the destination to which you want to navigate.
- 7. Tap on Navigation.
  - or -

Tap on <u>Parking</u> in order to search for and navigate to a car park near your destination.

The map opens in  $\ensuremath{\textbf{Preview}}$  mode. The destination is indicated on the map.

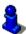

For detailed information on how to start navigation, please refer to chapter "Route preview" on page 34. Please read on there.

### **Direct access to POI**

The direct access area contains 3 categories of POI. Destinations in your vicinity that correspond to one of these categories can be viewed here quickly and without further entry.

 In the NAVIGATION window tap on <u>Options</u> > <u>Settings</u> > <u>General</u> in order to select which categories or sub-categories are to be available for direct access.

Note: GPS reception must be good enough for determining your

position. Check the & (GPS Ready) symbol to see whether GPS reception is good enough.

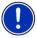

If GPS reception is not good enough, the system will look for POIs near the last known position. If there is no last known position, the **Direct Access** function will not be available.

For more details refer to the chapter "Initialising the GPS receiver" on page 22.

1. In the NAVIGATION window tap on New Destination.

The New DESTINATION menu opens.

In the <u>Direct Access</u> area you are shown the symbols of those POI categories that are available by direct access.

- Tap on the category from which you would like to select a POI. A list opens. It contains the nearest POIs in the specified category, sorted by distance.
- Tap on the name of the destination in order to start navigation to it. The map opens in **Preview** mode. The destination is indicated on the map.

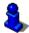

For detailed information on how to start navigation, please refer to chapter "Route preview" on page 34. Please read on there.

### 5.2.5 Information about the destination

For many destinations that you specify, there will be further information available, stored in the navigation system's database.

There is, for example, a telephone number available for many restaurants. You can then call the restaurant to reserve a table, for example.

One of the destination entry windows described above is open.

Tap on <u>Options</u> > <u>Info</u>.

The **DESTINATION INFO** window opens. It contains all the information about the specified destination that is stored in the navigation system's database.

- ► Tap on <u>Close</u> in order to close the **DESTINATION INFO** window again.
- Tap on (Show on Map) in order to see the destination on the map.
- Tap on (Save Destination) in order to save the destination in the FAVOURITES list.

#### 5.2.6 Favourites

Destinations to which you want to travel often can be saved in the **FAVOURITES** list.

In the FAVOURITES list you can save up to 500 destinations.

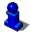

Information on how to save a destination can be found in chapter "Saving destinations" on page 36.

- 1. In the NAVIGATION window, tap on <u>My Destinations</u> > <u>Favourites</u>.
- 2. Tap on the destination to which you want to navigate.

The **DETAILED INFORMATION ABOUT THE DESTINATION** window opens.

Indicated on the <u>Activate MyRoutes</u> button is whether several route suggestions are to be calculated (<u>Yes</u>) or not (<u>No</u>).

- ► Tap on Activate MyRoutes in order to change the setting.
- 3. Tap on Navigation.

- or -

Tap on <u>Parking</u> in order to search for and navigate to a car park near your destination.

The map opens in **Preview** mode. The destination is indicated on the map.

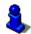

For detailed information on how to start navigation, please refer to chapter "Route preview" on page 34. Please read on there.

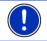

**Note:** Favourites are indicated on the map by a small flag with their name.

### 5.2.7 Last Destinations

The last 12 destinations to which you have navigated are saved by the navigation system in the **LAST DESTINATIONS** list.

- 1. In the **NAVIGATION** window, tap on <u>My Destinations</u> > <u>Last</u> <u>Destinations</u>.
- 2. Tap on the destination to which you want to navigate.

The **DETAILED INFORMATION ABOUT THE DESTINATION** window opens.

Indicated on the <u>Activate MyRoutes</u> button is whether several route suggestions are to be calculated (<u>Yes</u>) or not (<u>No</u>).

- ► Tap on <u>Activate MyRoutes</u> in order to change the setting.
- 3. Tap on Navigation.
  - or -

Tap on <u>Parking</u> in order to search for and navigate to a car park near your destination.

The map opens in **Preview** mode. The destination is indicated on the map.

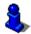

For detailed information on how to start navigation, please refer to chapter "Route preview" on page 34. Please read on there.

### 5.2.8 Imported Addresses: Outlook / Internet

You can use the **NAVIGON Sync** software to export to your navigation system the contact addresses which you have saved in Microsoft Outlook on your computer.

From many route planners on the Internet it is also possible to copy the entered destination address directly onto your navigation system. This function is clearly indicated on those websites which offer it.

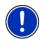

**Note:** You can download **NAVIGON Sync** free of charge from our website <u>www.navigon.com/manuals</u>. If you have received a DVD with your navigation system, you can also install the **NAVIGON Sync** software on your PC from this DVD.

Contacts which have been saved with several addresses will appear once with each address in the **IMPORTED ADDRESSES** list.

- 1. In the **NAVIGATION** window tap on <u>My Destinations</u> > <u>Imported</u> <u>Addresses</u> > <u>Outlook / Internet</u>.
- 2. Tap on the address to which you want to navigate.

The **DETAILED INFORMATION ABOUT THE DESTINATION** window opens. Indicated on the <u>Activate MyRoutes</u> button is whether several route suggestions are to be calculated (<u>Yes</u>) or not (<u>No</u>).

- ► Tap on <u>Activate MyRoutes</u> in order to change the setting.
- 3. Tap on Navigation.

- or -

Tap on <u>Parking</u> in order to search for and navigate to a car park near your destination.

The map opens in **Preview** mode. The destination is indicated on the map.

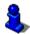

For detailed information on how to start navigation, please refer to chapter "Route preview" on page 34. Please read on there.

### 5.2.9 Navigating home

You can save an address as your home address. You can navigate to your home address at any time by pressing a single button.

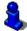

More information about entering your home address can be found in the chapter "Defining the home address" on page 37.

In the NAVIGATION window tap on <u>Take Me Home</u>.

If you have not yet entered your home address, a dialog box will notify you of this.

Navigation starts. The route profile used for the previous navigation will be applied.

### 5.2.10 Selecting destinations on the map

You may select a destination directly on the map. This is a quick way to select towns, streets and POI.

- 1. In the NAVIGATION window tap on Show Map.
- 2. Tap on (Destination search).

The map opens in **Destination search** mode.

3. Tap on the point to which you want to navigate.

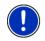

**Note:** For details of how to change the map view so that your destination is easily seen refer to the chapter "Map in Destination search mode" on page 60.

The destination that you have selected appears under the cross hairs.

The geographical coordinates of the destination and the corresponding address are shown in the bottom third of the screen.

4. Tap on <u>(OK</u>).

The **DESTINATION ON MAP** window opens. The detailed address data of the selected destination is displayed in the upper left-hand corner.

5. Tap on <u>Take Me There</u>.

The map opens in **Preview** mode. The destination is indicated on the map.

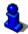

For detailed information on how to start navigation, please refer to chapter "Route preview" on page 34. Please read on there.

### 5.2.11 Route preview

The map is open in **Preview** mode.

The navigation destination is depicted by a small flag.

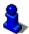

For detailed information refer to the chapter "Map in Preview mode" on page 51.

### **Route Profile**

The route is calculated on the basis of a route profile. The current route profile is indicated at the top right edge of the map.

Route profiles take account of the characteristics and special aspects of the different modes of transport. For example a route profile for bicycles will exclude motorways from the route calculation but will include roads which other vehicles are not allowed to use. And a bicycle profile will calculate different arrival times than a motorcycle profile.

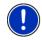

**Note:** If you select a pedestrian profile, a type of navigation specially developed for pedestrians will be started. (Refer to "Navigation in Pedestrian mode" on page 57.)

 Tap on the <u>Route Profile</u> button if you want to select a different route profile.

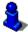

For details of how to create and select route profiles refer to chapter "Route profiles" on page 62.

### Turn-by-Turn List

If you want to see detailed directions for the route, tap on <u>Options</u> > <u>Turn-by-Turn List</u>.

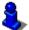

For details of the functions in the **TURN-BY-TURN LIST** window refer to chapter "Turn-by-Turn List" on page 79.

### **MyRoutes**

When the **MyRoutes** function is activated, the navigation system calculates up to three routes on the basis of the currently selected route profile and shows them on the map in different colours (orange, green, blue) and with a number. For each route there is a button with the same number and a symbol in the same colour.

When calculating the time of arrival or the trip time, the navigation system takes account of additional factors such as day of the week, time of day and particularly your previous driving profile.

The route which corresponds best to the selected route profile is marked with "MyRoute".

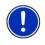

**Note:** Even when the **MyRoutes** function is activated, sometimes only one additional route or no additional routes at all can be calculated for a particular route. <u>No further suggestion</u> is then shown on the button in question.

### **Start Navigation**

 Tap on the button of the route which you want to use for the navigation.

If you select a route for which traffic obstructions have been announced, the **PREVIEW TMC** window may open before navigation starts. (Refer to "Preview TMC" on page 80.)

 Select whether you want to use the original route (<u>Current Route</u>) or a detour (<u>Alternative route</u>).

#### No GPS reception

If GPS signal reception is not good enough, the following message will appear: "Waiting for GPS-Signal..."

You have the following options:

- Wait. As soon as GPS reception is good enough for determining your position, the route will be recalculated and navigation will begin.
- ► Tap on <u>Cancel</u>. The window in which you entered your destination will open again. Your destination is saved in the LAST DESTINATIONS list.
- Tap on <u>Demo</u>. The route will be calculated using the centre of the destination location as starting point. Navigation will then be simulated on this route.

Tap on Kerker (Back) in order to terminate the demonstration.

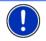

**Note:** If you selected the destination on the map, then the <u>Demo</u> button is not available.

### 5.3 Managing destinations

Every destination you enter and destinations from the LAST DESTINATIONS and IMPORTED ADDRESSES lists can be saved in the FAVOURITES list. This makes sense if you frequently navigate to this particular destination.

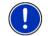

**Note:** Favourites are indicated on the map by a small flag with their name.

### 5.3.1 Saving destinations

- Enter a destination. (Refer to "Entering a destination address " on page 24 or "Points of interest" on page 27). Do not tap on the <u>Navigation</u> button!
- 2. Tap on <u>Options</u> > <u>Save Destination</u>.
  - or -
- Select a destination from the LAST DESTINATIONS list or from the IMPORTED ADDRESSES list. (Refer to "Last Destinations" on page 32 or "Imported Addresses: Outlook / Internet" on page 32). Do not tap on the <u>Navigation</u> button!
- 2. Tap on <u>Options</u> > <u>Save as Favourite</u>.
- 3. Enter a name for the destination.
- Tap on <u>Save</u>.

#### 5.3.2 Deleting a destination from the Favourites list

- In the NAVIGATION window, tap on <u>My Destinations</u> > <u>Favourites</u>. The FAVOURITES list opens.
- 2. Select the destination you want to delete.

The **DETAILED INFORMATION ABOUT THE DESTINATION** window opens.

3. Tap on <u>Options</u> > <u>Delete Destination</u>.

#### 5.3.3 Defining the home address

You can always start navigation to your home address very quickly by tapping in the **NAVIGATION** window on <u>Take Me Home</u>.

You can define exactly one destination as your home address. You can enter the address manually or select a destination from the **FAVOURITES** list.

Your home address is saved in the **FAVOURITES** list where it is marked by a house symbol.

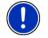

**Note:** The home address is also indicated on the map by a house symbol.

#### Entering the home address

1. In the NAVIGATION window tap on Take Me Home.

A window with the following message opens:

"Would you like to enter the address now?"

If you have already saved favourites, the message will be as follows:

"Do you want to enter the address, or do you want to select it from the Favourites?"

The currently valid value is highlighted (in white).

- If <u>Enter an Address</u> is NOT highlighted, tap on (Toggle).
- 2. Tap on <u>OK</u>.

The ADDRESS window opens.

- 3. Enter your home address (refer also to "Entering a destination address " on page 24).
- Tap on (Home Address) to save the specified address as the home address.

#### Selecting the home address from your favourites

1. In the NAVIGATION window tap on Take Me Home.

A window with the following message opens:

"Do you want to enter the address, or do you want to select it from the Favourites?"

If you have not yet saved any favourites, the message will be as follows:

"Would you like to enter the address now?"

In this case you must enter the home address manually (refer to "Entering the home address" on page 37).

- If <u>Favourites</u> is NOT highlighted, tap on (Toggle).
- 2. Tap on OK.

The FAVOURITES list opens.

3. Select the destination which you want to define as your new home address (refer also to "Favourites" on page 31).

The DETAILED INFORMATION ABOUT THE DESTINATION window opens.

 Tap on (Home Address) to save the specified address as the home address.

#### 5.3.4 Changing the home address

You can define a different address as the home address at any time. Proceed as follows:

- Delete your home address from the FAVOURITES list (refer to "Deleting a destination from the Favourites list" on page 37).
- Enter the new home address (refer to "Defining the home address" on page 37).

### 5.4 Tracks and multi-leg routes

It is possible to plan routes without GPS reception, for example in the comfort of your home. Planned routes can be saved for later use. This allows you to plan as many routes as you like, for example for your holidays.

1. In the NAVIGATION window tap on Options.

The options list opens.

2. Tap on the <u>Routes and Tracks</u> option.

The ROUTES AND TRACKS window opens.

#### 5.4.1 Entering the starting point

The starting point of a route is the point at which you want to begin your trip. This is not necessarily the current location. If you are planning a route for your holidays at home, you could, for example, enter your hotel as the starting point.

The starting point is only important if you want to see a planned route on the map but currently have no GPS reception, or if you are not currently at the planned starting point. This is why your selected starting point has the flow number "0".

As soon as you start navigation, your current location will be used as the starting point for the route calculation.

The first leg of the route is therefore the journey to the route point with flow number "1".

1. Tap on the Specify Starting Point box.

The **STARTING POINT** menu opens.

If you want to enter your current location as the starting point:

2. Tap on the Current Position menu item.

If you want to enter a different starting point:

- 2. Tap on the corresponding button.
- 3. Enter the starting point. (Refer to the corresponding section of the chapter "Specifying a destination" on page 23.)
- 4. Tap on (Starting Point).

The selected starting point will now be shown next to the  $\underline{0}$  (Starting Point) button.

#### Changing the starting point

► Tap on the starting point (button <u>0</u>).

The **STARTING POINT** menu opens. You can now enter a different starting point. Proceed as described above.

#### 5.4.2 Entering route points

The route points of a route are the destinations that you want to navigate to.

The flow number for each route point is indicated on a button in front of it.

1. Tap on the <u>Add Route Point</u> box.

The ROUTE POINT menu opens.

- 2. Tap on the button for how you want to enter the destination.
- 3. Enter the route point. (Refer to the corresponding section of the chapter "Specifying a destination" on page 23.)
- 4. Tap on (Add).

The selected route point is now shown next to its flow number.

Repeat these steps for each destination that you want to add to your route.

#### 5.4.3 Editing route points

Route points can be deleted from a route. The order of the route points can be changed as you wish.

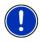

**Note:** The starting point (flow number "0") can be neither moved nor deleted. However you can make another route point into the starting point provided the <u>Current Position</u> setting was not selected for the starting point.

Tap on the route point that you want to edit.

The context menu contains the following buttons:

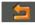

<u>Route Point Up</u>: Moves the selected route point further to the front. (Example: route point 2 becomes route point 1)

- 7-

<u>Route Point Down</u>: Moves the selected route point further to the back. (Example: route point 2 becomes route point 3)

<u>Delete</u>: Deletes the selected route point. A dialog window prompts you to confirm deletion.

#### 5.4.4 Managing routes

You can save each planned route under a particular name.

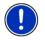

**Note:** Only the start point and route points will be saved, not the calculated route. When you load a saved route, it must be recalculated before navigation can start.

You can load, rename or delete stored routes.

#### Saving routes

The **ROUTES AND TRACKS** window is open. You have entered the starting point and at least one route point.

- 1. Tap on <u>Options</u> > <u>Save Route</u>.
- 2. Enter a name for the route.
- 3. Tap on **E (<u>Save</u>)**.

The destination is now saved to the **SAVED ROUTES AND TRACKS** list. The dialog window closes.

#### 5.4.5 Loading routes or tracks

1. Tap on Options > Saved Routes and Tracks.

The **SAVED ROUTES AND TRACKS** list opens. It shows all the saved routes and tracks in alphabetical order.

A symbol in front of the name indicates whether it is a route ( 🎾 )

or a track ( 🤞 ).

If you want to load a route:

- 2. Tap on the route that you want to load.
- 3. Tap on (Load Route).

The **ROUTES AND TRACKS** window opens. The starting point and the route points of the loaded route have been entered. For the route calculation the starting point is replaced by the current position. You will now be guided to the first route point.

If you want to load a track:

- 4. Tap on the track that you want to load.
- 5. Tap on Load Track.

The **ROUTES AND TRACKS** window opens. The current location is entered as the starting point. The loaded track is entered as route point 1. Navigation then leads first to the starting point of the track.

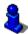

For details about navigating along recorded tracks refer to chapter "Navigation in Track mode" on page 59.

#### 5.4.6 Calculating and displaying routes

It is possible to calculate and display a planned route on the map even without GPS reception in order to get an impression of the journey.

The **ROUTES AND TRACKS** window is open. The starting point and at least one route point have been entered.

Tap on <u>Show Route</u>.

The map opens in **Preview** mode.

The starting point and the route points are marked by flags. The distance and the estimated trip time is given for each leg of the route.

#### 5.4.7 Simulating routes

It is also possible simply to simulate navigation on a planned route.

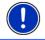

Note: GPS reception is not necessary for simulation.

If you have planned a multi-leg route, only the first leg will be simulated.

You have calculated and displayed a route.

- 1. Tap on <u>Options</u> > <u>Simulation</u>.
  - If you have planned a route with only one route point and the MyRoutes function is activated, you will be prompted to select a route for the simulation.

The route will be recalculated for simulation purposes.

2. Tap on the button of the route on which you want to simulate the navigation.

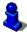

For more details about the **MyRoutes** function refer to the chapter "MyRoutes" on page 43.

#### **Stopping simulation**

You can stop simulation at any time.

► Tap on **K** (<u>Back</u>).

The ROUTES AND TRACKS window opens.

#### 5.4.8 Route preview

You have calculated and displayed a route. The map is open in **Preview** mode.

#### **Route Profile**

Route profiles take account of the characteristics and special aspects of the different modes of transport. For example a route profile for bicycles will exclude motorways from the route calculation but will include roads which other vehicles are not allowed to use. And a bicycle profile will calculate different arrival times than a motorcycle profile.

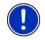

**Note:** If you select a pedestrian profile, a type of navigation specially developed for pedestrians will be started. (Refer to "Navigation in Pedestrian mode" on page 57.)

Tap on the <u>Route Profile</u> button if you want to select a different route profile.

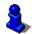

For details of how to create and select route profiles refer to chapter "Route profiles" on page 62.

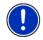

**Note:** When you load routes which originate from a different provider than NAVIGON, it may be impossible for you to change the route profile of this route.

#### Turn-by-Turn List

If you want to see detailed directions for the route, tap on <u>Options</u> > <u>Turn-by-Turn List</u>.

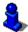

For details of the functions in the **TURN-BY-TURN LIST** window refer to chapter "Turn-by-Turn List" on page 79.

#### **MyRoutes**

When the **MyRoutes** function is activated, the navigation system calculates up to three routes on the basis of the currently selected route profile and shows them on the map in different colours (orange, green, blue) and with a number. For each route there is a button with the same number and a symbol in the same colour.

When calculating the time of arrival or the trip time, the navigation system takes account of additional factors such as day of the week, time of day and particularly your previous driving profile.

The route which corresponds best to the selected route profile is marked with "MyRoute".

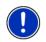

**Note:** The **MyRoutes** function can be used only for routes with only one route point. For routes with two or more route points only one route is calculated and displayed, regardless of whether you have activated the function or not.

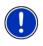

**Note:** Even when the **MyRoutes** function is activated, sometimes only one additional route or no additional routes at all can be calculated for a particular route. <u>No further suggestion</u> is then shown on the button in question.

#### Start Navigation

 Tap on the button of the route which you want to use for the navigation.

If you select a route for which traffic obstructions have been announced, the **PREVIEW TMC** window may open before navigation starts. (Refer to "Preview TMC" on page 80.)

 Select whether you want to use the original route (<u>Current Route</u>) or a detour (<u>Alternative route</u>).

#### No GPS reception

If GPS signal reception is not good enough, the following message will appear: "Waiting for GPS-Signal..."

You have the following options:

- Wait. As soon as GPS reception is good enough for determining your position, the route will be recalculated and navigation will begin.
- ► Tap on <u>Cancel</u>. The map opens in **Preview** mode.

## 6 Options

Some windows offer options that lead to more functions.

- ▶ Open the <u>Options</u> menu. (Refer to "Button bar" on page 47)
- Tap on the option you would like to use.
- If you would like to quit the options list without selecting an option, tap on the <u>Options</u> button again.
- <u>2D/3D</u>: Changes between 2D and 3D mode. The symbol indicates the current mode.
- Add to Route: Opens the route planning. The address specified will be added as a route point. (Refer to "Tracks and multi-leg routes" on page 38)
- Block: Opens a window in which you can block a section of the route lying ahead in order to calculate a route which avoids this section, e.g. if you have heard on the radio of a traffic jam relating to this section. (Refer to "Block" on page 78.)
- <u>Day/Night</u>: Changes between "Day" and "Night" display modes. The symbol indicates the current mode.
- Delete All: Deletes all destinations in the list (LAST DESTINATIONS list or FAVOURITES list, depending on where you opened the options). The list is then empty. A dialog window prompts you to confirm deletion.
- Delete Destination: Deletes the selected destination from the list (LAST DESTINATIONS or FAVOURITES, depending on where you opened the options). A dialog box prompts you to confirm deletion.
- <u>Direct Help</u>: Opens a window in which you can find in quick and uncomplicated manner the addresses and phone numbers of offices in your direct vicinity that can be useful in emergencies. (Refer to "Direct Help" on page 77.)
- <u>Factory Settings</u>: Resets all settings to the as-delivered state. Routes and saved destinations are deleted. The software is re-started and behaves as if started for the first time after being purchased (refer to "Switching on the navigation device" on page 15).

- <u>GPS Status</u>: Opens the **GPS STATUS** window. Here you can see details regarding GPS reception. You can also save the data of your current location. (Refer to "GPS Status, saving the current location" on page 78.)
- <u>Home Address</u>: Saves the selected destination as your home address. You can then always start navigation to this destination very quickly by tapping in the **NAVIGATION** window on <u>Take Me Home</u>.
- Interim Destination: Sets the selected point as interim destination. The navigation system will first guide you to this interim destination. Afterwards you can continue navigation to your original destination.
- <u>MyReport</u>: Opens the **MyReport** window. Here you can notify NAVIGON about any changes to traffic monitoring systems and routing.
- <u>MyRoutes</u>: Opens the map in **Preview** mode. You are provided with up to three different suggestions as to how you can continue your journey. Select one of the routes offered.
- <u>New Route</u>: Deletes the starting point and all route points from the **ROUTES AND TRACKS** window so that you can plan a new route.

If necessary, save the previously planned route!

- Parking: Start the search for car parks near the destination.Once you have decided in favour of a car park, you can navigate there directly.
- POI on Your Route: Opens a list with POIs lying on your route. A destination shown here can be selected as an interim destination and can be navigated to (refer to "MyBest POI: POI on Your Route" on page 71).
- <u>Product Information</u>: Here you are shown the version numbers and copyright details of the hardware and software.
- <u>Rename</u>: Opens a window in which you can change the name for the selected destination or route.
- <u>Route Profile</u>: Opens the **ROUTE PROFILE** window. Here you can view the options for route planning and, if necessary, change them.
- <u>Routes and Tracks</u>: Opens the **Routes AND Tracks** window. Here you can plan routes, manage planned routes and start navigation on a planned route. (Refer to Tracks and multi-leg routes" on page 38.)
- <u>Save as Favourite</u>: Saves the selected destination to the **Favourites** list. (Refer to "Saving destinations" on page 36.)

- Save Destination: Saves the selected address in the **FAVOURITES** list. (Refer to "Saving destinations" on page 36.)
- <u>Save Position</u>: Opens the **SAVE DESTINATION AS** window. Here you can save your current position under a certain name in the **FAVOURITES** list.
- <u>Save Route</u>: Opens a window in which you can save the planned route under a specific name. (Refer to "Saving routes" on page 40.)
- <u>Saved Routes and Tracks</u>: Opens a window in which you can load a saved route or a track.
- <u>Settings</u>: Opens the **SETTINGS** window. Here you can configure the navigation system. (Refer to "Configuring the navigation system" on page 85.)
- <u>Show Map</u>: Opens the map in **Standard** mode. (Refer to "Map in Standard mode" on page 50.)
- Show on Map: Shows the selected address on the map.
- <u>Sightseeing Tours</u>: (Only **NAVIGON 20 PLUS**) Opens the **SIGHTSEEING TOURS** window. There you can select a sightseeing tour and start the navigation on a tour. (Refer to "Sightseeing Tours" on page 75.)
- Simulation: Simulates a navigation on the route indicated. This simulation can be performed without GPS reception. On multi-leg routes, only the first leg is simulated.
- <u>Skip next destination</u>: Tap this button to omit the next route point. This button is active only when at least 2 route points still lie ahead of you. (Refer to Tracks and multi-leg routes" on page 38.)
- <u>Start Recording</u>, <u>Stop Recording</u>: Starts or ends the recording of a track. (Refer to "Tracks" on page 68.)
- <u>Traffic</u>: Opens the **TRAFFIC INFORMATION** window in which pending reports are listed. (Refer to "TMC (Traffic Information)" on page 80.)
- <u>Turn-by-Turn List</u>: Shows detailed directions for the route, including all points at which you must turn. (Refer to "Turn-by-Turn List" on page 79.)

## 7 Working with the map

## 7.1 Selecting the navigation map

Each country has its own navigation map. Seamless navigation over several maps on one continent is possible however if a continuous route can be calculated with the maps saved on the device.

Even if maps of countries in other continents are available on the navigation device, it can only ever work with the maps of a single continent.

Tap in the **NAVIGATION** window on <u>Options</u> > <u>Settings</u> > <u>Map Display</u> in order to see which maps are currently in use. Here you can also select a different continent if the navigation device contains any maps of countries on other continents.

## 7.2 Button bar

A bar with buttons provides access to all the functions available for operating the map.

#### 7.2.1 Static button bar

The static button bar is available on the map in **Preview** mode and **Destination search** mode.

The static button bar can be seen at the bottom edge of the screen.

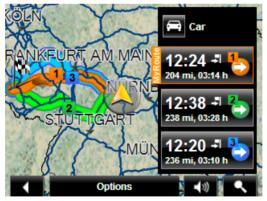

Back: Closes the navigation. (Refer to "Quitting navigation" on page 60)

<u>Options</u>: You can use this button during navigation to access many more functions. (Refer to "Map options in Navigation mode" on page 60)

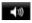

<u>Volume</u>: Opens the volume control function. (Refer to "Volume" on page 56)

<u>Destination search</u>: Opens the map in **Destination search** mode. (Refer to "Map in Destination search mode" on page 60)

#### 7.2.2 Dynamic button bar

The bar with the buttons is hidden on the map in **Standard** mode and **Navigation** mode. The screen looks tidier and more clearly arranged.

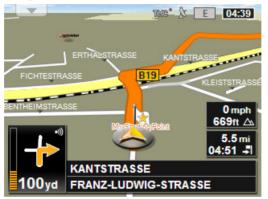

#### If your navigation device is a NAVIGON 20 EASY:

• Tap on any point on the map.

#### If your navigation device is a NAVIGON 20 PLUS:

Proximity sensor active:

Place your hand near the screen.

Proximity sensor inactive:

Tap on any point on the map.

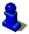

For more information on the proximity sensor refer to "Motion Sensor", page 49.

The dynamic button bar appears at the bottom edge of the screen instead of the street names.

If navigation is in progress, the **POI on Your Route** bar will appear at the top edge. (Refer to "POI on Your Route" on page 71.)

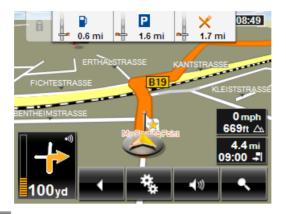

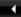

Back: Closes the navigation. (Refer to "Quitting navigation" on page 60)

<u>Options</u>: You can use this button during navigation to access many more functions. (Refer to "Map options in Navigation mode" on page 60)

### **(**1)

<u>Volume</u>: Opens the volume control function. (Refer to "Volume" on page 56)

<u>Destination search</u>: Opens the map in **Destination search** mode. (Refer to "Map in Destination search mode" on page 60)

## 7.3 Motion Sensor

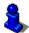

This chapter is relevant for you only if your navigation device is a *NAVIGON 20 PLUS*.

The built-in proximity sensor enables easier and more comfortable operation of the navigation device: The button bar displays only when you place your hand near the navigation device. When you take your hand away, the bar will disappear again automatically after a few seconds.

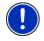

**Note:** The proximity sensor is positioned on the right-hand side of the navigation device. Move your hand near to the screen from the right for a reliable response from the sensor.

#### 7.3.1 Configuring the proximity sensor

You can configure the response characteristic of the proximity sensor.

- In the NAVIGATION window tap on <u>Options</u> > <u>Settings</u> > <u>General</u> > <u>Motion Sensor</u>.
- Select the responsivity level with which you want the proximity sensor to respond to movements (<u>Low Responsivity</u>, <u>Mid</u> <u>Responsivity</u>)
- ► Select <u>Do Not Use</u> if you do not want to use the proximity sensor.

## 7.4 Map in Standard mode

The map is always in **Standard** mode when you are not navigating, have not calculated a route and are not searching for a destination on the map.

Under the following circumstances the map switches automatically to **Standard** mode:

- You begin a trip while the NAVIGATION window is open. The switch takes place after only a short while.
- ► You reach the destination of a navigation in **Vehicle** mode.

To open the map:

▶ In the **NAVIGATION** window tap on <u>Show Map</u>.

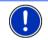

**Note:** If GPS reception is not good enough to establish your location, the map will be opened in **Destination search** mode.

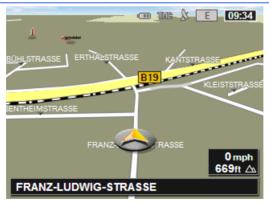

The following features are typical for this view:

 Indicated in the middle of the lower third is your current position (orange arrow). The map view follows your movements so that your position is always visible on the screen. ► The scale of the map changes according to your speed.

#### Map options in Standard mode

- 1. Open the button bar. (Refer to "Dynamic button bar", page 48)
- 2. Tap on (Options).

A window with several buttons opens.

The most important functions for navigation can be reached via buttons with symbols.

Other functions are found by tapping on one of the buttons <u>Destination</u>, <u>Route</u>, <u>Services</u> or <u>General</u>.

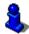

A description of all available options can be found in the chapter "Options" on page 44.

## 7.5 Map in Preview mode

You have entered a destination and tapped on Navigation.

- or -

You have planned or loaded a route and tapped on <u>Show Route</u>. The map opens in **Preview** mode.

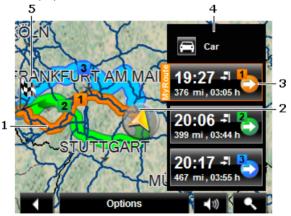

1

When the **MyRoutes** function is activated, up to three numbered routes are indicated on the map in different colours (orange, green, blue).

In the following cases only one route is shown:

- ► The **MyRoutes** function is deactivated.
- ► You have planned a route with more than one route point.

- ► A route profile with the <u>Pedestrian</u> speed profile is active.
- ► The route includes a track.
- 2 The current position is indicated (orange arrow).

If you display a planned or loaded route and the specified starting point is not your current location, then it is possible that your current position will not be shown on the preview.

3 For each route (orange, green, blue) there is a button with the same number and a symbol in the same colour. Indicated on each button are the estimated time of arrival, the total distance and the estimated duration of the particular route.

> If traffic messages exist for a route, the number of messages is indicated in a small traffic sign on the button. The reported obstructions are also indicated on the route.

The route which corresponds best to the selected route profile is marked with "MyRoute".

If the MyRoutes function is not activated, only one route is presented.

As soon as you tap on a button, navigation along the route in question will start.

- 4 The current route profile is indicated on the **Carlor** (Route Profile) button. The symbol illustrates the mode of transport on which the profile is based. (Refer to "Route profiles" on page 62.)
  - ▶ Tap on the symbol to select a different route profile.
- 5 The destination is marked with a little flag.

If you display a planned or loaded route, the starting point and each route point will be marked with a little flag.

In the case of a multi-leg route, the distance and the estimated driving time for each leg are displayed.

- Tap on the I (Route Profile) button (refer to the figure, point 4) in order to select a different route profile.
- ► To start the navigation, tap on the button for the route (see figure, point 3) you want to use for the navigation.

If you display a planned or loaded route, the route may be recalculated. The starting point for the calculation will now be your current location. You will first be guided to the first route point entered.

- Tap on <u>Options</u> > <u>Turn-by-Turn List</u> to view detailed directions for the route. (Refer to "Turn-by-Turn List" on page 79.)
- Tap on (Destination search) in order to view the map in Destination search mode. (Refer to "Map in Destination search mode" on page 60.)

## 7.6 Map in Navigation mode

How you are guided to your destination depends on various factors (the route profile selected, your current location, the type of route planning, traffic information along the route, etc.). Your navigation system automatically selects the optimum method.

#### 7.6.1 Navigation in Vehicle mode

After the route was shown in **Preview** mode, navigation was started. The map opens in **Navigation** mode.

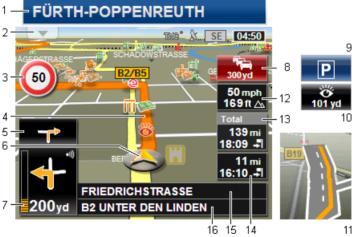

- 1 If any information is available about the sign which you should follow, it will be shown at the top edge of the screen.
  - ▶ Tap on the display to hide the sign.
- 2 The **POI on Your Route** bar will open (refer to "MyBest POI: POI on Your Route" on page 71). This button is not visible when a sign is being shown (see point 1).

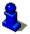

For a description of the **POI on Your Route** function refer to chapter "MyBest POI: POI on Your Route" on page 71.

- 3 Possible speed limits may be shown here.
- 4 The route is highlighted in orange.
- 5 When two manoeuvres need to be executed in quick succession, the small arrow box indicates the second manoeuvre to be executed.

- 6 Your current position is indicated on the map (orange arrow). The section of the map displayed changes continually so that your current position is always in view on the map.
- 7 The large arrow box shows a diagram of the next junction which you should turn on to. The distance remaining to this junction is indicated underneath.

As you get closer to the junction you will see a spot diagram in addition to the distance:

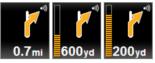

The nearer you get to the junction, the more yellow spots are displayed.

If you don't have to change direction for a long time, you will see only a straight arrow. The distance you must continue straight on is indicated underneath the arrow.

- Tap on the large arrow box to hear current route instructions.
- The **Traffic Information** box opens if a reported traffic obstruction affects your route.

If a distance is indicated in the **Traffic Information** box, no detour route was calculated yet for the traffic obstruction in question.

Tap on the Traffic Information box in order to open the PREVIEW TMC window. It shows a map view with the route section affected by the message and a possible detour.

If no distance is indicated, all the obstructions which are reported for your route and would lead to a loss of time will be avoided.

 Tap on the Traffic Information box in order to open the TRAFFIC INFORMATION window. (Refer to "Displaying traffic information" on page 82.)

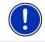

**Note:** The calculation of detour routes to avoid reported traffic obstructions can be performed automatically. (Refer to "TMC Settings" on page 84.)

- 9 When you get close to your destination, the <u>Parking</u> button will appear. If you tap on the Parking box you will be given two options:
  - You can select a car park from where you can then continue on foot.
  - When you have parked your vehicle, you can save the current position and continue the navigation on foot.

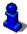

For a description of the <u>Parking</u> function refer to chapter "Parking near the destination" on page 69.

8

10 (Only NAVIGON 20 PLUS): When you get close to a NAVIGON Sightseeing sight, the <u>NAVIGON Sightseeing</u> button will appear. The distance indicated on the button tells you how far away the sight is (beeline).

If you tap on the <u>NAVIGON Sightseeing</u> button, the **DESTINATION INFO** window will open (refer to "Displaying information about a NAVIGON Sightseeing sight" on page 75).

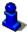

For a description of the <u>NAVIGON Sightseeing</u> function refer to chapter "NAVIGON Sightseeing" on page 74.

- 11 Ahead of many junctions the information from points 12 and 13 is hidden. Instead you are shown which lanes lead to your destination.
  - Tap on the box in order to hide the lane information.
- 12 The height above sea level and the current speed are shown here.
- 13 In the **Total** box you can see the distance remaining to the destination, the estimated duration of the trip and the estimated time of arrival.
  - Tap on the arrival time if you want to see the estimated driving time instead.
  - Tap once again on the info box if you want to see the estimated time of arrival.
- 14 If you are navigating a multi-leg route, you will see the remaining distance to the next interim destination and the estimated time of arrival in the **Next** box.
  - Tap on the arrival time if you want to see the estimated driving time instead.
  - Tap once again on the info box if you want to see the estimated time of arrival.
- 15 The name of the route section that you need to drive onto next is shown in the upper road box.
- 16 The name of the section you are currently driving on is shown in the lower road box.

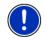

**Note:** The displays of many of the above mentioned areas can be configured in <u>Options</u> > <u>Settings</u> > <u>Navigation</u>. Some displays will only function if the required information is available on the map.

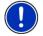

**Note:** If you tap on the large arrow box, the current route instruction will be repeated.

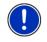

**Note:** If you leave the road system covered by the map, the navigation will switch to **Offroad** mode. (Refer to "Navigation in Offroad mode" on page 59.)

- ► Tap on <u>Options</u> > <u>Route</u> > <u>Turn-by-Turn List</u> in order to view a turnby-turn list. (Refer to "Turn-by-Turn List" on page 79.)
- Tap on Cestination search in order to view the map in Destination search mode. (Refer to "Map in Destination search mode" on page 60.)

#### Volume

The volume of the spoken driving instructions can be adjusted during navigation.

1. Tap on (Volume).

The volume bar opens. It contains three buttons for adjusting the volume.

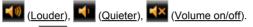

2. Tap on (Volume) again or wait a few seconds.

The volume bar closes.

#### **Reality View**

The map switches to **Reality View** mode when you approach one of the following points while driving on the motorway:

- a motorway junction
- a three-leg motorway junction
- the exit you must take to leave the motorway

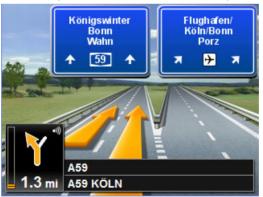

The **Reality View** mode shows with greater clarity the signposting and lanes you must follow.

This display does not change until you have passed the spot indicated. The map will then change back to **Navigation** mode.

 If you want to change to Navigation mode before then, just tap on any point on the map.

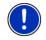

**Note:** The **Reality View** mode is not available for all motorway junctions and three-leg motorway junctions. Availability depends on the map material used.

#### 7.6.2 Navigation in Pedestrian mode

This mode is active if you have selected a pedestrian route profile for

the navigation. These profiles can be identified by the **A** (<u>Pedestrian</u>) symbol.

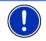

Note: In pedestrian mode the map is shown in vertical format.

After the route was shown in **Preview** mode, navigation was started.

You receive a route proposal which is calculated on the basis of the digitalised road system. You are also shown in which direction your destination lies. If you leave the proposed route, for example in order to take a more pleasant route through a park, you will still see at all times the direction in which your destination lies.

Please note:

- You will receive no navigation instructions. Instead you will receive a message when you are getting close to the destination.
- The map view follows your movements so that your position is always visible on the screen.
- If you leave the calculated route, the route will not be recalculated automatically.
- If you are navigating on a route and more route points are still to follow, navigation to the next route point will be started immediately after the message.
- ▶ Traffic messages are not taken into account.

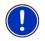

**Note:** In pedestrian mode you must take care to hold the device without covering it at the top. The GPS receiver is located there and its reception could be impaired.

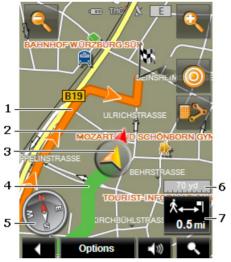

- 1 The route which was calculated using the digitalised road system is marked in orange.
- 2 The direction in which your destination lies is indicated (red triangle).
- 3 The current position is indicated (orange arrow). You can see in which direction you are moving.
- 4 The part of the route which you have already covered is marked in green.
- 5 The compass indicates where north is.
- 6 The scale of the map section shown is indicated here. The length of the ruler corresponds to the distance indicated.
- 7 In this box you are shown the distance remaining to the destination (beeline).

#### Operating the map

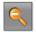

Zoom Out: The map section shown becomes larger, but you will see fewer details.

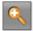

Zoom In: The map section becomes smaller, but you will see more details.

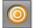

<u>Centre the position</u>: During pedestrian navigation you can shift the visible map section in order to view the surrounding area on the map. This may mean that your current position can no longer be seen on the visible section of the map.

 Tap on the <u>Centre the position</u> button if your current position can no longer be seen on the visible section of the map.

Your current position will be shown again on the map.

| _ | -        |
|---|----------|
|   | 4        |
|   | <u>_</u> |
| - |          |

<u>Recalculate route</u>: Recalculates the route. Use this function if you have wandered far from the calculated route and would like a new route proposal.

#### 7.6.3 Navigation in Track mode

This mode becomes active if you have planned a route with a track for the navigation. Refer to "Tracks and multi-leg routes" on page 38.)

After the route was shown in **Preview** mode, navigation was started.

First the navigation guides you from your current location to the beginning of the loaded track. This navigation corresponds to the navigation of the selected route profile. (Refer to "Navigation in Vehicle mode" on page 53 and to "Navigation in Pedestrian mode" on page 57)

As soon as the first recorded point of the track is reached, the navigation switches to **Track** mode.

Navigation in **Track** mode works like navigation in **Pedestrian** mode. (Refer to "Navigation in Pedestrian mode" on page 57.)

There are only a few differences:

- ▶ The <u>Recalculate route</u> function is not available.
- If more route points follow after the track, the navigation will switch back to the originally selected mode.

#### 7.6.4 Navigation in Offroad mode

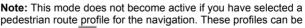

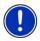

identified by the 📩 (Pedestrian) symbol.

Nor does it become active if you are navigating along a track. (Refer to "Navigation in Track mode" on page 59.)

If you enter a destination which lies off the digitalised road system, the navigation will guide you first in **Vehicle** mode to the point of the digitalised road system that lies nearest to the destination. From here the navigation then continues in **Offroad** mode.

If the current position at the beginning of navigation lies off the digitalised road system, the navigation will guide you first in **Offroad** mode to the nearest point of the digitalised road system. From here the navigation then continues in **Vehicle** mode.

Navigation in **Offroad** mode works like navigation in **Pedestrian** mode. (Refer to "Navigation in Pedestrian mode" on page 57.)

There are only a few differences:

- ► The part of the route already covered is not shown.
- The <u>Recalculate route</u> function is not available.

#### 7.6.5 Map options in Navigation mode

- 1. Open the button bar. (Refer to "Dynamic button bar", page 48)
- 2. Tap on (Options).

A window with several buttons opens.

The most important functions for navigation can be reached via buttons with symbols.

Other functions are found by tapping on one of the buttons <u>Destination</u>, <u>Route</u>, <u>Services</u> or <u>General</u>.

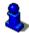

A description of all available options can be found in the chapter "Options" on page 44.

#### 7.6.6 Quitting navigation

You quit the navigation in the same way in all modes:

 Tap on <u>(Back</u>) in order to quit navigation. A dialog box will prompt you to confirm.

## 7.7 Map in Destination search mode

The map is always in **Destination search** mode, when a pair of cross hairs are to be seen. Indicated in the address box are the coordinates and, where applicable, the name of the street under the cross hairs.

When you are driving, the map does not change. It is always orientated with north at the top.

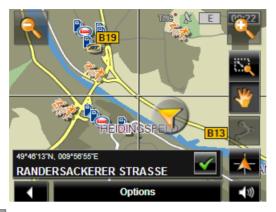

Zoom Out: The map section shown becomes larger, but you will see fewer details.

0

Zoom In: The map section becomes smaller, but you will see more details.

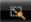

Zoom Mode: When this button is active you can mark out a section of the map with your finger.

Mark out the section from upper left to bottom right to zoom in until the section fills the screen.

Mark out the map section from bottom right to top left to zoom out.

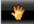

<u>Pan Mode</u>: When this button is active you can change the section of map shown with your finger. Simply drag the map in the desired direction.

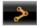

Entire Route: Zooms the map so that the entire route is visible.

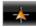

<u>Current Position</u>: Selects the section of map displayed so that the current location is at the centre.

#### 7.7.1 Operating in Destination search mode

1. Tap on the point to which you want to navigate.

The destination that you have selected appears under the cross hairs.

The geographical coordinates of the destination and the corresponding address are shown in the bottom third of the screen.

2. Tap on <u>(OK</u>).

Buttons with various functions will be displayed.

- <u>Take Me There</u>: Starts navigation to the selected point. If you are currently navigating, this route navigation will be cancelled.
- <u>MyReport</u>: Opens the **MyReport** window. Here you can notify NAVIGON about any changes to traffic monitoring systems and routing.
- Interim Destination: Sets the selected point as interim destination. The navigation system will first guide you to this interim destination. Afterwards you can continue navigation to your original destination.

This function is only active during navigation.

- Add to Route: Adds the selected point to the route planning as the last point. Navigation will then continue to this point after you have reached the original destination or the other route points.
- Save: Opens the SAVE DESTINATION AS window. You can enter a name under which the selected point will be saved in the FAVOURITES list. (Refer to "Saving destinations" on page 36.)
- <u>Search Nearby</u>: Opens the **POI NEARBY** window. Here you can search for destinations near the selected point. (Refer to "POI nearby" on page 27.)
  - Tap on (Back) in order to quit Destination search mode.
    You will be returned to the window from which you started this mode.

## 8 Useful functions

## 8.1 Route profiles

Route profiles define the characteristics and special aspects of the different modes of transport which are to be taken into account when calculating routes. For example a route profile for bicycles will exclude motorways from the route calculation but will include roads which other vehicles are not allowed to use. And different arrival times will be calculated for a bicycle than for a motorcycle for example.

#### 8.1.1 Route profile settings

A route profile is made up of several settings:

 <u>Speed Profile</u>: Defines the mode of transport (e.g. <u>Bicycle</u>, <u>Pedestrian</u>, <u>Car</u>, ...).

- ► <u>Type of Route</u>: Defines the type of route which is to be calculated (e.g. <u>Short Route</u>, <u>Fast Route</u>, ...).
- ► <u>Consider Traffic Information</u>: defines whether traffic messages are to be considered when calculating the route
- <u>Motorways</u>, <u>Ferries</u>, <u>Restricted Areas</u>: Defines whether these types of road are allowed to be used.
- <u>Use of Toll Roads</u>: defines whether toll roads are allowed to be used when calculating the route
  - ► Tap on the **1** (<u>Edit</u>) button.

The USE OF TOLL ROADS window opens.

 Adapt the individual settings to your requirements (<u>Yes</u>, <u>No</u>, <u>Ask</u> <u>before</u>). (Refer also to Configuring the navigation system on page 85.)

If you activate the <u>Ask before</u> setting, every time your route can take a toll road you will be prompted to make the corresponding setting(s).

For each setting there is a **1** (<u>Help</u>) button. When you tap on it you will see an exact definition of the setting in question.

The number of possible settings depends on the selected speed profile. For example, for the <u>Pedestrian</u> speed profile there are no <u>Motorways</u> and <u>Use of Toll Roads</u> settings.

#### 8.1.2 NAVIGON basic profiles

A basic profile is already defined for each speed profile.

| đ   |  |
|-----|--|
| 9-0 |  |

**Bicycle** 

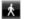

Pedestrian

Lorry

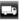

 $\ominus$ 

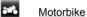

Car

The speed profile of a basic profile cannot be changed. You can adapt the other settings to your requirements.

Basic profiles cannot be renamed or deleted.

To have a choice of different profiles for example for several cars, you can create your own route profiles.

#### 8.1.3 Creating a new route profile

You can create your own route profiles. This makes sense for example if you own two cars and only one has a prepaid toll disc for Austrian motorways.

1. Tap on <u>Options</u> > <u>Settings</u>.

If the map is open in **Standard** mode, tap on <u>Options</u> > <u>General</u> > <u>Settings</u>.

- Tap on (Current Route Profile). This button can also show a different symbol.
- 3. Tap on the name of the route profile which you want to take as basis for the new profile.
- 4. Tap on <u>Options</u> > <u>Copy</u>.
- 5. Enter a name for the route profile.
- Tap on <u>Save</u>.
- 7. Adapt the route profile to your requirements.
- 8. Tap on OK.

The new route profile is shown in the ROUTE PROFILES list.

#### 8.1.4 Selecting a route profile

- Tap on <u>Options</u> > <u>Settings</u> > <u>(Current Route Profile)</u>. If the map is open in **Standard** mode, tap on <u>Options</u> > <u>Route</u> > <u>Current Route Profile</u>.
- 2. Tap on the name of the route profile which you want to use.
- 3. Tap on (Back).

#### 8.1.5 Managing route profiles

User-defined route profiles can be edited, renamed and deleted.

#### Editing a route profile

1. Tap on Options > Settings.

If the map is open in **Standard** mode, tap on <u>Options</u> > <u>General</u> > <u>Settings</u>.

- Tap on (Current Route Profile). This button can also show a different symbol.
- Tap on the (<u>Edit</u>) button alongside the route profile that you want to edit.
- 4. Make the required settings.
- 5. Tap on <u>OK</u>.

The <u>Use of Toll Roads</u> setting is comprised of several individual settings. For example for each country with toll motorways you can select whether you want to use these roads for the navigation.

 Tap on the (Edit) button alongside the <u>Use of Toll Roads</u> setting.

The USE OF TOLL ROADS window opens.

 Adapt the individual settings to your requirements (<u>Yes</u>, <u>No</u>, <u>Ask</u> <u>before</u>).

If you activate the <u>Ask before</u> setting, each time the route preview wants to calculate a route with a toll road you will be asked whether you want to use the type of toll roads in question. You can then lay down this setting for future journeys as well.

#### Renaming a route profile

1. Tap on <u>Options</u> > <u>Settings</u>.

If the map is open in **Standard** mode, tap on <u>Options</u> > <u>General</u> > <u>Settings</u>.

- Tap on the (Current Route Profile) button. This button can also show a different symbol.
- 3. Tap on the name of the route profile which you want to rename.
- 4. Tap on <u>Options</u> > <u>Rename</u>.
- 5. Enter the new name for the route profile.
- 6. Tap on Save.

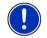

Note: Basic profiles cannot be renamed.

#### Deleting a route profile

1. Tap on <u>Options</u> > <u>Settings</u>.

If the map is open in **Standard** mode, tap on <u>Options</u> > <u>General</u> > <u>Settings</u>.

- Tap on the (Current Route Profile) button. This button can also show a different symbol.
- 3. Tap on the name of the route profile which you want to delete.
- 4. Tap on <u>Options</u> > <u>Delete</u>.
- 5. A dialog window prompts you to confirm deletion.
- 6. Tap on Yes.

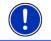

Note: Basic profiles cannot be deleted.

## 8.2 MyPOIs

You can create files with your own POIs. These files have to be made available to your navigation system in a specific folder.

If you want to choose from your own POIs, you will find them under the **MyPOIs** category of POIs. Each file with your own POIs is listed as a sub-category. Each sub-category can have a personally created symbol for representing your destinations on the map.

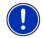

**Note:** The navigation device can import a maximum of 1,000 POIs. These destinations are allowed to be shared among a maximum of 40 sub-categories.

#### 8.2.1 Creating your own destinations

1. Open an empty document in an editor which can save the files in UTF8 code (e.g. MS Notepad, Microsoft Word).

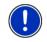

**Note:** The following description is based on the use of MS Notepad as editor. If a different editor is used, the saving of the file and its UTF-8 coding (point 4-9) may differ from this description.

- 2. For each destination create a data record (one line) with the following form:
  - Longitude. Begin the entry with a minus sign if you want to enter a western degree of longitude. The longitude must be entered as a decimal number with a dot as the decimal sign.
  - Comma (as list separator)
  - ► Latitude. Begin the entry with a minus sign if you want to enter a southern degree of latitude. The latitude must be entered as a decimal number with a dot as the decimal sign.
  - Comma (as list separator)
  - Name of the destination. Any name is possible, but no commas are allowed. If the use of a comma is indispensable, precede it with a backslash ('\').
  - Comma (as list separator)
  - PHONENUMBER=
  - A phone number. This entry can remain empty.
  - ► Tilde ('~')
  - ▶ Additional information. This entry can remain empty.
  - Enter (in order to begin a new data record)

The address does not have to be included in the data record. It is shown automatically when you select this POI for navigation. Example:

## 9.94302,49.79906,NAVIGON AG,PHONENUMBER=+49 931~Best Navigation Devices

- 3. Repeat step 2 for each destination you want to save in this file.
- 4. Click on <u>File</u> > <u>Save</u>.
- 5. Select a folder in which you want to save the data.
- 6. In the File type box select the All Files option.
- In the file name box enter a name of your choice followed by '.csv', e.g. 'XYZ.csv'. Please note that the file name will appear in the navigation system as a sub-category! This means that if you save a file under the name 'XYZ.csv', the destinations of this file will appear in the sub-category XYZ.
- 8. In the Encoding box select the UTF-8 option.
- 9. Tap on Save.

#### 8.2.2 Symbols for your own POIs

For each sub-category of your own POIs you can create a symbol which is used to represent the destinations of this sub-category on the map.

These symbols must be graphic files with the following characteristics:

- ► File format **bmp** (Bitmap) or **png** (Portable Network Graphic)
- Size max. 40x25 pixels

The graphic files must be saved in the same folder as the files with the POIs.

The file name must be the same as the name of the category.

Example:

Destinations of the **XYZ** sub-category are saved in the 'XYZ.csv' file. They are represented on the map by the 'XYZ.bmp'symbol.

## 8.2.3 POI-Import: Importing your own POIs onto the navigation device

The files you have created with your own POIs and the related symbols must still be transferred to the navigation device. This is very easy to do with the **NAVIGON Fresh** software which can be downloaded free of charge from our website <u>www.navigon.com/fresh</u>.

If a DVD was included in the delivery package of your navigation device, you can also install the **NAVIGON Fresh** software on your PC from this DVD.

### 8.3 Screenshots

You can create and save screenshots of the content currently shown on the screen at any moment.

#### 8.3.1 Enabling screenshots

- In the NAVIGATION window tap on <u>Options</u> > <u>Settings</u> > <u>General</u> > <u>Enable Screenshots</u>.
- 2. Select whether you want to enable screenshots (Yes) or not (No).

The <u>(Screenshots</u>) button appears at the bottom right edge of the screen.

#### 8.3.2 Creating a screenshot

► Tap on the <u>(Screenshots</u>) button.

The screen is saved as a graphic. The <u>(Screenshots)</u> button is not shown in the figure.

The screenshots are saved in the **\ScreenShots** folder. This folder can be found either in the internal memory of the navigation device, on the inserted memory card or in both memories.

### 8.4 Tracks

You can record any section of a route you take, even if it lies off the digitalised road system.

You can record for example a bicycle tour and follow the same route again some time later.

Tracks are saved in KML data format. KML is a widely used data format. You can also play back your tracks for example in Google Earth on your PC.

#### **Recording a track**

You can record a track when the map is open in **Navigation** mode or in **Standard** mode.

1. Tap on <u>Options</u> > <u>Services</u> > <u>Start Recording</u>.

The START RECORDING window opens.

2. Enter a name for the planned recording.

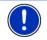

Note: Only Latin characters are available for naming tracks.

3. Tap on Start Recording.

Starting from your current position, the navigation device will record the entire route you now take.

The • (**Record Track**) symbol appears at the top right edge of the screen throughout the recording.

The recorded route is saved in the **SAVED ROUTES AND TRACKS** list in KML data format. It can be loaded again from there at any time.

#### Stopping the recording

1. Tap on <u>Options</u> > <u>Services</u> > <u>Stop Recording</u>.

The recording is stopped. The recorded route is saved in the **SAVED ROUTES AND TRACKS** list in KML data format. It can be loaded again from there at any time.

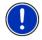

**Note:** Switching off the navigation device will only interrupt the track recording. If you want to stop the recording, you must proceed as described above.

#### Using a track for navigation

You can load saved tracks as part of planning a route. (Refer to "Loading routes or tracks" on page 40.)

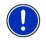

**Note:** All tracks that have been saved in KML data format are suitable for route planning. Use **NAVIGON Fresh** in order to load tracks from other suppliers onto your navigation system.

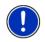

**Note:** When you are navigating along a recorded track, any incoming TMC messages will not be checked to see if they concern the track in question.

## 8.5 Parking near the destination

When you get close to your destination, the (Parking) button will appear on the display. This button also remains visible after you have reached your destination as long as you stay close to the destination and the map is not closed.

The following scenarios are imaginable:

#### Continuing on foot

You see a car park, park your vehicle and want to continue to the destination on foot.

- 1. Tap on the P (Parking) button.
- 2. Tap on Pedestrian mode.

The following message appears: "Your current position has been saved. You will find it in the 'Favourites' list as 'My Vehicle'. This enables you to easily find the way back to your vehicle."

3. Tap on OK.

The position of your vehicle is marked on the map by a flag with a star.

The navigation continues to guide you to the destination in **Pedestrian** mode.

#### Searching for a car park

You want to be guided to a car park near the destination. From there you want to walk to the destination.

- 1. Tap on the P (Parking) button.
- 2. Tap on Parking Close to Destination.

A list opens. You are shown possible car parks in order of distance from your destination.

3. Tap on the car park where you want to park your vehicle.

You are shown more information about this car park.

- 4. Tap on Add.
- 5. The navigation now guides to the selected car park in the mode corresponding to the selected route profile. When you arrive there, the following message appears: "Your current position has been saved. You will find it in the 'Favourites' list as 'My Vehicle'. This enables you to easily find the way back to your vehicle."
- 6. Tap on <u>OK</u>.

The position of your vehicle is marked on the map by a flag with a star.

The navigation continues to guide you to the destination in  $\ensuremath{\textbf{Pedestrian}}$  mode.

#### Back to the destination

You have reached your destination. Navigation has ended. For some reason, however, you carry on driving, perhaps because you were unable to find a place to stop. Now you want to be guided back to the destination.

- 1. Tap on the (Parking) button.
- 2. Tap on Last Destination.

The navigation now guides you back to the original destination in the mode corresponding to the selected route profile.

# NAVIGON Clever Parking: Current information about parking options

Some parking options are marked by a small asterisk (e.g.  $[2]_{k}$ ). There is more information available for these parking options, e.g. opening

times or the number of parking spaces for women or the number of parking spaces for the handicapped.

This information is becoming available for more and more parking options. Regular updates of this information can easily be obtained via the *NAVIGON Fresh* software. *NAVIGON Fresh* can be downloaded free of charge from the website <u>www.navigon.com/fresh</u>.

## 8.6 Nearby

During the navigation, or after having opened the map using the <u>Show</u> <u>Map</u> button, you can have POIs, Favourites and traffic information of the current map view shown in a clearly arranged list.

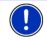

**Note:** This function is not available if the map was opened in one of the modes **Destination search**, **Preview** or **Reality View**.

1. Tap on the map on a symbol which represents a POI, a favourite or a traffic message.

The **NEARBY** list opens. It contains all the POIs, favourites or traffic messages to be found in a small radius around the position on which you have tapped.

2. Tap on an entry in the list in order to receive detailed information about it.

You have the following options:

- Tap on Interim Destination in order to set the selected point as an interim destination. The navigation system will first guide you to this interim destination. Afterwards you can continue navigation to your original destination. The Interim Destination button is available in navigation mode only.
- Tap on <u>Navigation</u> in order to navigate to the selected point.
- ▶ Tap on Cancel in order to close the list again.

## 8.7 MyBest POI: POI on Your Route

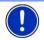

**Note:** This function is available only during navigation in **Vehicle** mode (refer to "Navigation in Vehicle mode" on page 53).

You can stipulate 3 categories of POI for the **POI on Your Route** function. POIs which lie along your route and match one of these categories can be quickly displayed and selected as an interim destination during the navigation.

#### 8.7.1 Displaying POIs along the route

 Tap on the <u>POI on Your Route</u>) button which appears at the top left of the map (refer to point 2 in "Navigation in Vehicle mode" on page 53).

The POI on Your Route bar opens.

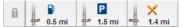

It shows symbols of the 3 stipulated categories of POI. The distance to the nearest POI in each category is indicated. The marking along the route also indicates whether the POI lies on the right (\_\_\_\_) or left (\_\_\_\_) in driving direction.

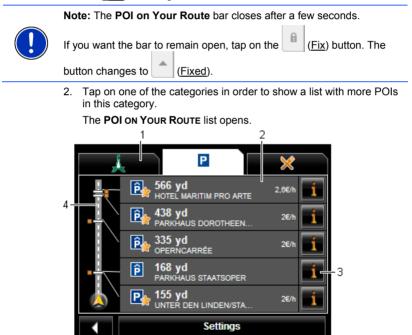

- Symbols of those categories in which POIs are available are shown at the top edge of the screen. The symbol of the currently selected category is highlighted.
  - Tap on the symbol of the category whose POIs you want to have displayed.

- 2 The list contains the next 5 POIs, sorted by distance in descending order, which lie along your route and are in the stipulated category. The nearest POI is therefore the lowest entry in the list.
- 3 Additional information about each POI in the list can be displayed.
  - Tap on the I (Info) button on the right alongside the corresponding POI (refer also to "Information about the destination" on page 31).
- 4 The route and your current position are shown schematically on the left edge of the screen. The markings along the route indicate the distance of the listed destinations from your position. The red markings indicate whether the respective destination is on the right (\_\_\_\_) or on the left (\_\_\_\_) in driving direction.

#### 8.7.2 Navigating to one of the destinations

► Tap in the list on the destination to which you want to navigate.

The selected destination will be inserted as an interim destination. The system recalculates the route. The system recalculates the route. Navigation to the original destination will be continued after reaching the interim destination.

#### 8.7.3 Selecting categories

You can stipulate which 3 categories or sub-categories are to be available for the POIs along the route.

1. Tap in the POI on YOUR ROUTE list on <u>Settings</u>.

The SETTINGS: POI on YOUR ROUTE window opens.

2. Tap on the [a] (List) button alongside the category you want.

The list of POI categories will open.

If any sub-categories exist for a category, the List) button will be shown again alongside it. Tap on this button to show the sub-categories.

- 3. Select a category.
- 4. Tap on <u>OK</u>.

The SETTINGS: POI on YOUR ROUTE window opens.

- 5. Tap on <u>OK</u>.
- The POI on Your ROUTE list opens. If there are POIs of the newly selected category along the route, they will already appear in the list.
- 7. Tap on **EVEN** (<u>Back</u>) in order to close the list.

The map opens.

### 8.8 NAVIGON Sightseeing

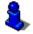

This chapter is relevant for you only if your navigation device is a **NAVIGON 20 PLUS**.

**NAVIGON Sightseeing** sights are a special category of POI. You can be pointed to these sights when you get close to them.

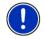

**Note:** Pointers are possible only during navigation or when the map is opened in **Standard** mode.

#### Activating pointers to NAVIGON Sightseeing sights

You can select whether or how you want to be pointed to **NAVIGON Sightseeing** sights.

- In the NAVIGATION window tap on <u>Options</u> > <u>Settings</u> > <u>Navigation</u> > <u>Info about 'NAVIGON Sightseeing' Destinations</u>.
- 2. Select one of the following settings:
  - No: You will not be pointed to NAVIGON Sightseeing sights.
  - Only on the Screen: When you get close to a NAVIGON

Sightseeing sight, the **101 yd** (<u>NAVIGON Sightseeing</u>) button will appear on the map and can be used to open the **DESTINATION INFO** window.

 <u>Audio Info for Important Destinations</u>: For nationally known sights, a description will be read out as soon as the

**101 yd** (<u>NAVIGON Sightseeing</u>) button appears.

 <u>Audio Info for All Destinations</u>: For all sights in the category, a description will be read out as soon as the

101 yd (NAVIGON Sightseeing) button appears.

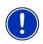

Note: Particularly detailed information about each NAVIGON Sightseeing sight can easily be purchased via the NAVIGON Fresh software. NAVIGON Fresh can be downloaded free of charge from the website www.navigon.com/fresh.

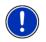

**Note:** Descriptions cannot be read out in every language. In this case the two settings <u>Audio Info for Important Destinations</u> and <u>Audio Info for All Destinations</u> are not available.

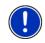

**Note:** During navigation in **Pedestrian** mode you will receive a pointer only when your destination is a **NAVIGON Sightseeing** destination and you are getting close to your destination.

#### Displaying information about a NAVIGON Sightseeing sight

- You have chosen to be informed about NAVIGON Sightseeing sights (refer to "Activating pointers to NAVIGON Sightseeing sights" on page 74).
- ► The map is open in **Navigation** or **Standard** mode.

When you get close to a NAVIGON Sightseeing sight, the

(NAVIGON Sightseeing) button will appear on the map. The distance indicated on the button tells you how far away the destination is (beeline). Depending on your settings, a description of the destination will be read out in addition.

Tap on the 101 yd (NAVIGON Sightseeing) button.

The **DESTINATION INFO** window opens. In addition to a description it contains information such as the address, phone number or opening hours.

You have the following options:

- Tap on the 2 (Audio Info) button in order to start or stop the description being read out.
- Tap on the (Show on Map) button in order to show the sight on the map.
- Tap on the <u>Save Destination</u> button in order to save the sight in the FAVOURITES list.
- ► Tap on the picture of the sight to show it in full screen mode.

Tap on the picture again in order to close full screen mode.

- During navigation: Tap on <u>Interim Destination</u> on order to insert the sight as an interim destination.
- If there is no navigation in progress: Tap on <u>Navigation</u> in order to start the navigation to this sight.
- Tap on <u>Close</u> in order to close the **DESTINATION INFO** window again and return to the map view.

## 8.9 Sightseeing Tours

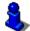

This chapter is relevant for you only if your navigation device is a *NAVIGON 20 PLUS*.

Sightseeing Tours are predefined routes with destinations of scenic, cultural or touristic interest which are sorted according to various categories.

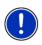

**Note:** The navigation software contains only a limited number of sightseeing tours. An update with more than 100 sightseeing tours can be purchased via *NAVIGON Fresh*. You can download the *NAVIGON Fresh* software free of charge from the website www.navigon.com/fresh.

- In the NAVIGATION window, tap on <u>Options</u> > <u>Sightseeing Tours</u>. The SIGHTSEEING TOURS window opens.
- Enter the country in which you want to search for sightseeing tours (refer to "Specifying the country in which the destination is situated" on page 24).
- 3. Select a category from which you would like to find a route.

The **NAME** list opens. It contains routes from the specified category, sorted alphabetically.

4. Tap on the name of the route.

The **DETAILS OF THE ROUTE** window opens.

It shows the name of the route, the length of the route, the estimated driving time and a short description of the route.

Tap on <u>Info</u> to receive a detailed description of the route.

Tap on <u>Close</u> to reopen the **DETAILS OF THE ROUTE** window.

On the  $\underline{\text{Begin at...}}$  button you are told at which route point the route starts:

- <u>First</u>: You are guided from your current position to the advised starting point of the sightseeing tour. Navigation on the selected tour then begins.
- <u>Nearest</u>: You are guided from your current position to the most favourable starting point for the selected tour. Navigation on the selected tour then begins.

The most favourable starting point is

- ▶ for a round trip: the nearest point on the route.
- for any other trip: the nearest end point (start or destination) of the route.
- 5. Tap on <u>Begin at...</u> in order to select the alternative setting.
- 6. Tap on Plan route.

The **ROUTES AND TRACKS** window will open (refer to "Tracks and multi-leg routes" on page 38).

Here you can obtain an overview of the various legs of the selected tour and of the order the legs will follow.

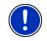

**Note:** The list of route points in the **ROUTES AND TRACKS** window is for orientation purposes only. It is impossible in this list to change the order of the route points, delete route points or add new route points.

Tap on <u>Show Route</u>.

The map opens in **Preview** mode and you can start the navigation on the route.

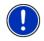

**Note:** Detailed information about starting the navigation and about the map in **Preview** mode can be found in the chapter "Map in Preview mode" on page 51.

### 8.10 Direct Help

If you arrive at the scene of an accident or have an accident yourself, it may be necessary to call for emergency aid and to give the answering office your current location.

In the NAVIGATION window tap on <u>Options</u> > <u>Direct Help</u>.

If you are currently in a navigation:

► Tap on <u>Options</u> > <u>Services</u> > <u>Direct Help</u>.

The **DIRECT HELP** window opens.

If GPS reception is good enough, the address and the geographic cooordinates of your current location will be indicated.

 Tap on solution (Show on Map) if you want to view your current location on the map.

In the bottom half of the window you will find the buttons for 4 categories: <u>Petrol Station</u>, <u>Police Station</u>, <u>Hospital</u>, <u>Pharmacy</u>.

► Tap on the corresponding button.

The nearest help point in the selected category will be indicated. You are shown the name, address, phone number (if known) and distance of the help point from your current location.

You have the following options:

- Tap on the <u>Map</u> button in order to see your location and the help point on the map. This gives you an overview of the route to the help point.
- ► Tap on <u>Navigation</u>. You will then be guided directly to the displayed help point.
- You can use the (Up) and (Down) buttons to select other help points in the selected category.

The help points are sorted by distance from your current position.

► Use the **Section** (<u>Back</u>) button to return to the **DIRECT HELP** window.

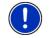

**Note:** Only those help points are displayed which are situated no further than than 30 mi from your position.

#### 8.11 GPS Status, saving the current location

In the **GPS STATUS** window you will find an overview of the data the navigation system calculates from the GPS signals it receives.

The GPS status can be accessed from the options button in many windows.

► Tap on <u>Options</u> > <u>GPS Status</u>.

The current location can be saved in the FAVOURITES list.

1. Tap on Save Position.

The Save Destination as dialog box opens.

- 2. Enter a name for the destination.
- 3. Tap on Save.

#### 8.12 Block

You can block a leg of the route at any time during a navigation, i.e. to re-calculate the route in order to avoid the leg, e.g. if you have heard on the radio of a traffic jam affecting this section.

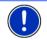

**Note:** The block is valid only for the current navigation. It no longer exists on a new navigation.

You are currently in a navigation. The map is open in **Navigation** mode.

1. Tap on Options.

Buttons with various functions will be displayed.

Tap on <u>Block</u>.

The  $\ensuremath{\mathsf{BLOCK}}$  menu opens. It contains buttons with different distance values.

3. Select the distance you want to block.

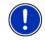

**Note:** If you are currently driving on a motorway, the alternative route will begin at the next exit. Indicated on the buttons is the junction up to which the block extends.

The system recalculates the route. The blocked route section will be avoided. It is marked on the map in red.

#### Unblocking a route section

Tap on <u>Options</u> > <u>Unblock</u>.

The block will be lifted. The system recalculates the route. The unblocked route section can now be integrated into the calculation.

#### 8.13 Turn-by-Turn List

You can display detailed directions of the calculated route before starting navigation or at any time during navigation. This list displays all of the driving instructions in table form.

The map is open in **Preview** mode:

► Tap on <u>Options</u> > <u>Turn-by-Turn List</u>.

The map is open in Navigation mode or in Reality View mode:

Tap on <u>Options</u> > <u>Route</u> > <u>Turn-by-Turn List</u>.

The **TURN-BY-TURN LIST** window opens.

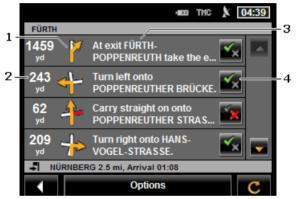

- 1 Schematic depiction of the next junction where you must make a turn.
- 2 Distance to this junction.
- 3 Route instruction and if available the name of the street into which you must turn.
- 4 Indicates whether you want to drive on the route section in question or not.

(<u>Allow</u>): The section in question is allowed on the route.

(Forbid): The section in question is not allowed on the route.

#### **Blocking route sections**

- Tap on the route sections that you do not want to travel on so that the (Forbid) symbol appears next to them.
- 2. Tap on C (Modify Route).

The navigation system calculates an alternative route avoiding the route sections selected. The new driving instructions are displayed in the **TURN-BY-TURN LIST** window.

3. Tap on **EXER** (<u>Back</u>) in order to close the **TURN-BY-TURN LIST** window again.

#### Removing blocks and using original routes

Section blocks can be removed at any time.

In the TURN-BY-TURN LIST window, tap on <u>Options</u> > <u>Calculate</u> <u>Original Route</u>.

#### 8.14 TMC (Traffic Information)

The integrated TMC receiver enables the navigation system to make use of current traffic messaging. If necessary it can change your route dynamically, for example in order to avoid a traffic jam.

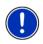

**Note:** TMC is available free of charge in many European countries. PremiumTMC, promising a faster and more up-to-date service, is offered (exclusively or in addition) in some countries at a charge.

You can subscribe to PremiumTMC services on our website <u>www.navigon.com</u>.

#### 8.14.1 Preview TMC

If a new traffic message concerning your route arises while navigation is in progress, the <u>Traffic Information</u> button will appear at the right edge of the screen.

#### **Recalculate Route: Automatically**

If you have selected <u>Automatically</u> for the <u>Recalculate Route</u> setting, the button will not show a distance The traffic obstruction will be avoided automatically if this can justifiably shorten the trip. If not, the traffic information will be ignored.

#### **Recalculate Route: On Request**

If you have selected <u>On Request</u>, then the distance to the reported traffic obstruction will be indicated on the button. The button will turn red if the distance is less than 50 km.

Tap on the 300 yd

(Traffic Information) button.

The **PREVIEW TMC** window opens. It shows a map view with the route section affected by the message. If the reported obstruction is likely to involve a considerable loss of time, a possible detour will also be shown.

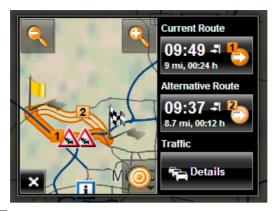

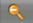

Zoom Out: The map section shown becomes larger, but you will see fewer details.

Zoom In: The map section becomes smaller, but you will see more details.

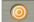

Original map section: The original map section is shown again.

- ► Tap on the button of the route you want to follow.
  - or -
- ► Tap on the <u>Details</u> button.

The **TRAFFIC INFORMATION** window opens. (Refer to "Displaying traffic information" on page 82.)

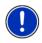

**Note:** If you tap on a traffic symbol (in the display:  $\triangle$ ) in the map view of the **PREVIEW TMC**, a window with detailed information about this message will open. (Refer to "Showing a single message in detail" on page 83.)

#### **Recalculate Route: On Request**

If you have selected <u>On Request</u>, the button may also appear in green. In this case there is no longer a traffic obstruction requiring a detour.

Tap on the (Traffic Information) button.

The **PREVIEW TMC** window opens (see above). You can now have yourself guided back to the original route or continue on the detour.

#### 8.14.2 Displaying traffic information

Current traffic information is available via the options button in many windows.

In the NAVIGATION window, tap on <u>Options</u> > <u>Traffic</u>.

The TRAFFIC INFORMATION window opens.

You can use the (Up) and (Down) buttons to scroll in the list of messages.

► Tap on (Back) in order to close the TRAFFIC INFORMATION window again.

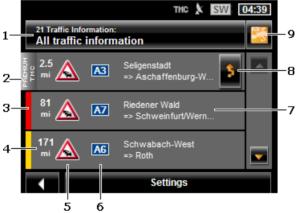

- 1 The <u>Traffic Information</u> button shows the type of traffic messaging listed and how many messages of this type are in the list.
  - Tap on <u>Traffic Information</u> in order to select the messages you want displayed.
- 2 (Only **NAVIGON 20 PLUS**): This mark indicates that the message in question comes from a PremiumTMC provider.
- 3 Here you can see how serious the obstruction is:

**Red**: The affected section of the route is fully blocked by the obstruction or involves a considerable loss of time (more than 30 minutes) to pass through. This can be the case for example when several lanes are blocked off due to an acident.

Yellow: The section is not fully blocked by the obstruction but there is a threat of delays (10-30 minutes). This can be the case for example with slow-moving traffic.

**No colour**: The obstruction is not classified as serious. This can be the case for example when slow-moving traffic is reported on a very short section, when SOS telephones are not working or when parking areas are blocked off.

- 4 Here you can see how far you are from this obstruction. If the obstruction does not lie on your route or if a detour route was already calculated for this obstruction, then the distance as the crow flies will be shown.
- 5 Here the reported obstruction is displayed as a traffic sign.
- 6 Here the affected road is indicated.
- 7 Here you can see on which section of the road the obstruction lies.
- 8 The navigation system can <u>Detour</u> (**Left**) or <u>Ignore</u> (**Left**) obstructions on the route. The button indicates the particular status. Tap on the button to select the other setting.

9 (Show on Map): This button is only available if at least one of the indicated messages concerns your route. Tap on this button in order to open the **PREVIEW TMC** window. (Refer to "Preview TMC" on page 80.)

#### 8.14.3 Showing a single message in detail

Tap on a message to display this information in detail.

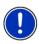

**Note:** (Only *NAVIGON 20 PLUS*): The navigation system announces the traffic message in question if the detail view is open. The announcement of traffic messages is not possible in every language however. You can configure the reading out function. Tap on <u>Options</u> > <u>Settings</u> > <u>General</u> > <u>Reading out traffic information</u> and select whether you want TMC messages to be read out or not (<u>Yes</u> or <u>No</u>).

 Tap on the <u>Show on Map</u>) button in order to view the section concerned on the map.

#### 8.14.4 TMC Settings

In the TRAFFIC INFORMATION window tap on <u>Settings</u>.

In the **TMC SETTINGS** window you can set the TMC traffic station and configure whether the reception of a traffic message concerning your route should affect your route planning and if so how.

#### **Tuning Mode**

Tap on <u>Tuning Mode</u> and select a method for selecting the TMC radio station.

- <u>Automatic</u>: You can use the arrow keys in the station area to select another station. The system will search for another station if reception becomes poor.
- Hold station: You can use the arrow keys in the station area to select another station. The system will search for the same station on a different frequency if the signal becomes poor.
- Hold frequency: You can use the arrow keys in the station area to select another frequency. The system will not search for another station if reception becomes poor.

#### **Recalculate Route**

Tap on <u>Recalculate Route</u> and select how new traffic messages concerning your route are to be used.

- <u>Automatically</u>: An alternative route will be calculated automatically. The system will inform you on the recalculation.
- <u>On Request</u>: An announcement from the navigation device tells you that a traffic message concerns your route. On the screen the <u>Traffic Information</u> box indicates the distance to the reported traffic obstruction.

Tap on the <u>Traffic Information</u> box. You can then decide whether an alternative route is to be calculated or not.

# 9 Configuring the navigation system

The **SETTINGS** window is the starting point for customising the navigation system to match your personal preferences.

Settings can be accessed via the options in the **NAVIGATION** window and via the options in many windows of the navigation application.

Tap on <u>Options</u> > <u>Settings</u>.

The **SETTINGS** window of the navigation application has several buttons: <u>Navigation</u>, <u>Current Route Profile</u>; <u>Map Display</u> and <u>General</u>.

Tap on a button to open the corresponding settings window.

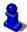

For details of how to select and configure a route profile refer to the chapter "Route profiles" on page 62.

The settings of the individual windows are distributed over several screen pages. You can use the

(<u>To the Left</u>) and (<u>To the Right</u>) buttons to toggle between these pages.

Some settings can have only one of two values. These settings can be

recognised by the 1 (Toggle) button. All possible values are visible. The currently valid value is highlighted in white.

Tap on Market (Toggle) in order to switch between the possible values.

Some settings can adopt many different values. These settings can be recognised by the <a>[]</a> (List) button. The current value is visible.

1. Tap on 🧾 (<u>List</u>).

A list with all possible values opens. The currently valid value is marked.

- 2. Tap on the value you want. It is now marked.
- Tap on <u>OK</u>.

The list closes. The new value is indicated.

For each setting there is a **1** (<u>Help</u>) button. When you tap on it you will see an exact definition of the setting in question.

You can close the settings windows in two ways:

Tap on <u>OK</u>.

Any changes you have made will be adopted.

► Tap on Cancel.

Any changes you have made will not be adopted.

# 10 Appendix

# 10.1 Technical data

| Dimensions           |                        | 137 x 72,3 x 17,6 mm                       |
|----------------------|------------------------|--------------------------------------------|
| Difficitions         |                        | NAVIGON 20 EASY: 104.5 g                   |
| Weight               |                        | NAVIGON 20 PLUS: 116 g                     |
|                      | Operating              | -10°C to 70°C (14°F to 158°F)              |
| Operating            | temperature            |                                            |
| conditions           | Storage<br>temperature | -20°C to 80°C (-4°F to 176°F)              |
|                      | Humidity               | 0% to 90%, non-precipitating               |
| CPU                  | 2                      | STA2064 (ARM11, 533MHz)                    |
| Operating syste      | em                     | Microsoft Windows CE                       |
|                      |                        | 3,5" LCD colour display with resistive     |
| Display              |                        | touch-panel, 280 cd/m <sup>2</sup> , 350:1 |
| 1 5                  |                        | 320 x 240 pixel (QVGA)                     |
| Mamani               | RAM                    | 64 MB                                      |
| Memory               | Flash                  | 2 GB                                       |
|                      |                        | Yes (STM STA5630, ST-AGPS,                 |
| GPS                  |                        | -161dBm)                                   |
|                      |                        | Built-in antenna                           |
| TMC                  |                        | Yes (SiLabs 4709)                          |
| Proximity sense      | or                     | Yes (only NAVIGÓN 20 PLUS)                 |
| Device keys          |                        | 1 (On/Off)                                 |
|                      | Keyboard               | Software keyboard                          |
|                      | Loudspeaker            | Yes                                        |
| I/O                  | Memory card slot       | microSD                                    |
|                      | USB                    | 1 x USB 2.0                                |
| Power supply         |                        | Via USB socket                             |
| Deeberreeble         |                        | Lilon                                      |
| Rechargeable battery | Туре                   | NAVIGON 20 EASY: 450 mAh                   |
|                      |                        | NAVIGON 20 PLUS:800 mAh                    |
| Charging             | Electronic             | Integrated                                 |
| Car charger          | Input                  | 10-24V = (direct voltage, DC)              |
| cable                | Output                 | 5V / 1.0A = (direct voltage, DC)           |
|                      |                        | (* * * * * * * * * * * * * * * * * * *     |

## 10.2 NAVIGON Licensing Policy

### § 1 Scope of Regulations

This Agreement regulates the relations between the user and NAVIGON AG, Schottmuellerstrasse 20A, 20251 Hamburg, developer and proprietor of the exclusive utilisation rights to the NAVIGON software ("Software") as specified in the order. The subject matter of this Agreement is copyright interests.

## § 2 Extent of Use

- (1) NAVIGON grants the user the non-exclusive right, unlimited by time and location, to utilise the Software at a utilisation volume as specified in the order. The licensing includes the right to install and use the Software in accordance with the documentation and pursuant to these regulations.
- (2) NAVIGON expressly informs the user that complete utilisation of the Software is not possible until after proper registration.
- (3) The user must ensure that the above mentioned restricted utilisation rights are complied with.
- (4) Any kind of use which goes beyond the framework as stipulated in the Agreement requires the written consent of NAVIGON. In the event that such utilisation should be exploited without NAVIGON's consent, NAVIGON shall charge the amount accruing for this extended utilisation in accordance with the valid price list at the time. NAVIGON shall reserve the right to assert further reaching claims for compensation of damages. The user shall have the right to prove lower damages.
- (5) All the above mentioned utilisation rights shall only be transferred to the user after full and final payment of the license fee.

## § 3 Copyright and Protection Rights

(1) The user acknowledges the copyrights of NAVIGON and therewith its exclusive utilisation and exploitation rights to the Software. Exclusive utilisation and exploitation rights also exist with regard to extended development of the Software or amendments thereto, which NAVIGON has created for the user compliant with the order.

- (2) Any kind of non explicitly authorised copying of the Software in its entirety or partially, any kind of non expressly authorised passing on of the Software and development of similar Software or segments of such Software or utilisation of the contractual Software as a master template shall in particular be deemed to be judicially and contractually prohibited.
- (3) The user acknowledges the imprint, trademark, trade name and patent rights of NAVIGON to the Software and the relevant appending documentation. The user is forbidden to remove, change or in any other way camouflage the copyright notices and identifications pertaining to existing protection rights.

#### § 4 Passing on the Software

- (1) The user is permitted to sell or give away the Software and the user manual or any other accompanying materials on a permanent basis to third parties, under the proviso that the acquiring third party agrees that the contractual terms and conditions at hand shall henceforth also be imposed on it.
- (2) In the event of passing on the Software, the user shall hand over to the new user all copies of the program, including possible back-up copies made, or destroy the copies not handed over. As a result of passing on the Software, the former user's utilisation rights to the program shall extinguish.
- (3) The user is permitted to sell or give away the Software and the user manual or any other accompanying materials to third parties on a temporary basis, if this is not done within the framework of leasing or renting out for gainful purposes, under the proviso that the acquiring third party agrees that the contractual terms and conditions at hand shall henceforth also be imposed on it. For the period of assignment of the Software to third parties, the assigning user shall have no right to any kind of utilization of the program. For the period of assignment of the Software to third parties, the assigning user shall have no right to any kind of utilisation of the program. Renting out or granting a lease for gainful purposes shall be prohibited.
- (4) The user may not assign the Software to third parties if there should be any justified suspicion that such third party could violate the contractual terms and conditions, especially by making unlawful copies.

#### § 5 Reproduction Rights and Access Security

- (1) The user may reproduce the Software if the respective copying should be necessary for operation. Necessary reproduction shall be deemed to be the installation of the program from the original data carrier to the bulk memory of the hardware used as well as loading of the program into random access memory.
- (2) Furthermore, the user is permitted to make copies for back-up purposes. However, fundamentally, only one single back-up copy may be made for safekeeping. The back-up copy has to be identified as such.
- (3) If regular copying of the complete database, including computer programs, is indispensable for reasons of data security or to ensure speedy reactivation of the computer system after a total crash, then the user is allowed to make back-up copies in the number specifically required. The data carriers used in this case must be marked accordingly. The back-up copies may only be used for purely archiverelated purposes.
- (4) Further reproductions, which also include release of the program code on a printer as well as photocopying of the manual, may not be made by the user. Any additional manuals required by employees have to be obtained from NAVIGON.

### § 6 Multiple Deployment and Network Integration

- (1) The user may use the Software on any hardware available to it. However, in the event that the user should replace the hardware, it is obliged to delete the Software from the hardware utilised up till then. Any isochronous storage, keeping in stock or operation on more than only one hardware unit is not permissible.
- (2)The deployment of the entrusted Software within a network or any other multiple workstation computer system is not permissible if thereby the possibility of simultaneous multiple usage should be facilitated. Should the user select to use the Software within network operations or any other multiple workstation computer system, the user is obliged to abstain from simultaneous multiple use by integration of access protection devices or to compensate NAVIGON by payment of special network license fees to an amount calculated on the basis of the number of users linked up with the computer system. The user shall be informed immediately by NAVIGON with regard to network license fees to be raised in each individual case as soon as the user has informed NAVIGON in writing of the intended network integration and the number of integrated users. The implementation into such kind of network or multiple workstation computer system shall only be permissible after full and final payment of the network licensing fees.

### § 7 Third Party Software

The Software contains third party software products which have been integrated into the contractual Software or supplied together with the contractual Software. NAVIGON fundamentally only awards such rights which are necessary for general use of the programs as components of the contractual Software and which NAVIGON is authorised to grant. No modification rights or further processing rights are incorporated therein.

#### § 8 Decompiling and Amendment of Programs

The user is forbidden to retranslate the entrusted program code into other code configurations (decompiling) as well as any other kind of inverted development of the diverse manufacturing phases of the Software (reverse engineering) or to carry out program amendments of any kind unless such actions should serve purposes of eliminating serious defects, especially such defects which can not be avoided by organisational or any other reasonable measure of remedy. Copyright markings, serial numbers as well as other characteristics serving purposes of identification of the program may not be eliminated or changed. Any removal of copy protection or similar protective routine measures is prohibited without the knowledge and co-operation of NAVIGON.

## § 9 Final Clauses

- (1) In the event that any provision contained in this License Policy should be determined to be invalid or become invalid, the effectiveness of the other regulations shall not be affected thereby. The said invalid provision shall be replaced by a valid provision within the context of the remaining contractual interpretation, which comes as close as possible to the intended economical purpose of such invalid provision.
- (2) Amendments and supplements to these regulations have to be in the written form and have to be expressly identified as such. Verbal ancillary agreements shall be deemed to be ineffective. This requirement of written form may only be renounced by written agreement.
- (3) If legally permissible, the Parties agree that the laws of the Federal Republic of Germany shall apply to all legal relations arising from these contractual relations, under exclusion of UN Purchase Law.

(4) If the user should be a businessman within the meaning of the Commercial Code, legal entity under public law or special assets under public law, all disputes which may arise in connection with the accomplishment of these contractual regulations shall fall under the jurisdiction of Hamburg.

#### 10.3 Declaration of conformity

NAVIGON AG declares herewith that the devices described in the manual are in conformance with the basic requirements and other relevant provisions of EU Directive 1999/5/EC and the R&TTE Directive.

The declaration of conformity can be viewed on the Internet at <u>www.navigon.com/ce-erklaerung</u>.

# 11 Troubleshooting

In this chapter you will find solutions to problems which may arise during use of the navigation system.

This list does not claim to be complete. Answers to many other questions can be found on the NAVIGON website. (Refer to "Questions about the product" on page 7.)

I have connected a charger to the navigation device. A connection to a computer is shown on the display.

- or -

I have connected the navigation device to a computer but it is not detected as a removable disc.

The USB connector of the charger is not fully inserted in the case.

- or -

The USB connector is not connected correctly.

1. Unplug the connector.

The navigation device will carry out a new start. Wait for the navigation software to be reloaded.

 Insert the USB connector from the charger into the corresponding socket of the navigation device swiftly as far as it will go. (Refer to "Description of the navigation device" on page 8.)

#### My navigation device makes no response any longer, the screen is frozen.

Perform a reset.

- 1. Use a thin object to press the <u>Reset</u> key. (Refer to "Description of the navigation device" on page 8.)
- Press the () (<u>On/Off</u>) key and keep it pressed until the device switches on again.

The software will be restarted. Your settings and your saved destinations and routes will be retained.

#### It seems to me that the battery of my navigation device becomes flat relatively quickly when the device is not connected to an external power supply.

Some settings can be configured so that energy consumption is minimised.

- 1. In the **NAVIGATION** window tap on <u>Options</u> > <u>Settings</u> > <u>General</u>.
- 2. Set the values for <u>Brightness Day</u> and <u>Brightness Night</u> as low as possible.
- 3. For the <u>Motion Sensor</u> setting select the value <u>Do Not Use</u> in order to deactivate the proximity sensor.
- 4. Tap on <u>OK</u>.
- 5. Tap on (Back).

The **NAVIGATION** window is now open again.

The following settings can be used to prolong battery life in **Pedestrian** mode:

Dim Screen in Pedestrian Mode: You can enter whether the screen is to be dimmed during navigation in Pedestrian mode if the device is not operated and if so after how many minutes since the last operation.

You can also switch off the screen completely in **Pedestrian** mode.

 Press briefly on the () (<u>On/Off</u>) key of the navigation device to switch off the screen.

This has no effect on the collection and processing of GPS data; the map is up to date as soon as the screen is switched on again.

 Press again briefly on the () (<u>On/Off</u>) key of the navigation device in order to switch the screen on again.

#### I have accidentally activated demo mode.

If you have accidentally activated demo mode when you start the navigation application for the first time, you can deactivate it again as follows:

1. In the **NAVIGATION** window, tap on <u>Options</u> > <u>Settings</u>.

The **SETTINGS** window is opened.

2. Tap on <u>Options</u> > <u>Stop Demo Mode</u>.

You will be prompted to confirm that you want the device reset to the as-delivered state.

3. Tap on the <u>Yes</u> button.

The software is re-started and behaves as if started for the first time after being purchased (refer to "Switching on the navigation device" on page 15).

Start the navigation software and set the <u>Start in Demo Mode</u> setting to  $\underline{No}$ . (Refer to "Starting the navigation application" on page 22.)

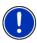

**Note:** Use only accessories which are recommended by NAVIGON expressly for your navigation system. NAVIGON AG accepts no liability for errors or damages resulting from the use of other accessories.

For suitable accessories go to <u>www.navigon.com</u> or your authorised dealer.

# 12 Index

## В

| Block  | 78. | 79 |
|--------|-----|----|
| DI00IX | 10, | 10 |

## С

| Compass                      | 17 |
|------------------------------|----|
| Configuration                |    |
| Conventions followed in this |    |
| manual                       | 6  |
| Current Position             |    |
| Save                         | 78 |
|                              |    |

## D

| Data entry         |        |
|--------------------|--------|
| Destination        |        |
| Direct Access      | 30     |
| Enter Coordinates  | 25     |
| Favourites         | 31     |
| From Map           | 33     |
| Home Address       |        |
| Imported Addresses |        |
| Outlook / Internet | 32     |
| Last Destinations  |        |
| My Destinations    |        |
| Navigation         |        |
| New Destination    |        |
| POI                |        |
| Direct Access      | 30     |
| in a City          |        |
| Nationwide         |        |
| Nearby             |        |
| Save               |        |
| Take Me Home       | 33, 37 |
| Turn-by-Turn List  |        |
| Direct Help        | 77     |
|                    |        |

# Ε

| Energy 13, 1      | 8, 92 |
|-------------------|-------|
| Enter Coordinates | 25    |
| Entering data     | 20    |

### F

| Favourites | <br>31, | 36 |
|------------|---------|----|
|            |         |    |

## G

| GPS              |      |
|------------------|------|
| Faulty reception | . 21 |
| Initialise       | . 22 |
| Signals          | . 14 |
| Symbols          | . 17 |
| GPS Status       | . 78 |
|                  |      |

#### Н

| Home Address |        |
|--------------|--------|
| Edit         |        |
| Home Address | 33, 37 |
| Hotline      | 7      |
|              |        |

#### I

| Imported Addresses |  |
|--------------------|--|
| Outlook / Internet |  |

## Κ

| Keyboard | 19 |
|----------|----|
|----------|----|

#### L

```
Last Destinations ...... 32, 36
```

#### Μ

| Manual             |    |
|--------------------|----|
| Conventions        | 6  |
| Symbols            | 6  |
| Мар                |    |
| Destination search | 60 |
| Offroad            | 59 |
| Pedestrian         | 57 |
| Preview            | 51 |

| Мар             |    |
|-----------------|----|
| Reality View    | 56 |
| Standard        | 50 |
| Track           | 59 |
| Vehicle         | 53 |
| Memory card     | 14 |
| Menu            | 21 |
| Motion Sensor   |    |
| Muting          | 19 |
| My Destinations |    |
| My POIs         |    |
| MyPOIs          | 66 |
| MyRoutes        |    |
|                 |    |

## Ν

| Navigation             |          |
|------------------------|----------|
| Block                  | . 78, 79 |
| MyRoutes               | . 35, 43 |
| No GPS                 |          |
| Route Profile          | . 34, 42 |
| Start                  | . 34, 42 |
| Start Navigation       | . 35, 43 |
| Turn-by-Turn List      | . 35, 43 |
| Unblock                | 78       |
| Navigation Application |          |
| Start                  | 22       |
| Navigation system      |          |
| Description            | 8        |
| Energy                 | 13       |
| Installation           |          |
| Memory card            | 14       |
| No TMC                 | 13       |
| Scope of Delivery      |          |
| Start                  |          |
| NAVIGON Sightseeing    | 74       |
| Nearby                 |          |
| New Destination        | 23       |
|                        |          |

## 0

Options ..... 17, 21, 44

# Ρ

| Parking                      |    |
|------------------------------|----|
| Last Destination             | 70 |
| Parking Close to Destination | 70 |
| Pedestrian mode              | 69 |
| POI                          |    |
| Direct Access                | 30 |
| in a City                    | 29 |
| Nationwide                   | 28 |
| NAVIGON Sightseeing          | 74 |
| Nearby                       | 27 |
| POI on Your Route            | 71 |
| POI on Your Route            | 71 |
| Preview TMC                  | 80 |

# R

| Reality View          | 56 |
|-----------------------|----|
| Recalculate Route     | 84 |
| Route Planning        | 38 |
| Route points          |    |
| Add                   | 39 |
| Delete                | 40 |
| Order                 |    |
| Starting Point        | 39 |
| Route Profile 34, 42, | 62 |
| Routes                |    |
| Load                  | 40 |
| Manage                | 40 |
| Navigation            | 42 |
| Route points          | 39 |
| Route Profile         | 42 |
| Save                  | 40 |
| Show                  | 41 |
| Simulation            |    |
| Starting Point        | 38 |
| Turn-by-Turn List     | 43 |
| Routes and Tracks     |    |
| Load                  | 40 |
| Planning              |    |
| Routes and Tracks     | 38 |

# S

| Safety information          |    |
|-----------------------------|----|
| Scope of Delivery           | /  |
| Screenshots                 | 67 |
| Service                     | 7  |
| Settings                    |    |
| Configuration               | 85 |
| Volume                      | 56 |
| Sightseeing Tours           | 75 |
| Simulation                  |    |
| Exit                        | 42 |
| Start                       | 41 |
| Software keyboard           | 19 |
| Support                     | 7  |
| Symbols used in this manual |    |
|                             |    |

# Т

| Take Me Home 33   | , 37 |
|-------------------|------|
| TMC               |      |
| Preview TMC       | . 80 |
| Recalculate Route | . 84 |
| Show              | . 82 |
| Symbols           | . 18 |
| Tuning Mode       | . 84 |

| TMC Settings        |       |
|---------------------|-------|
| Recalculate Route   | 84    |
| TMC                 | 84    |
| Traffic Information | 84    |
| Tuning Mode         | 84    |
| Track               |       |
| Load                | 40    |
| Record Track 18     | 3, 68 |
| Trade marks         |       |
| Traffic Information |       |
| Preview TMC         | 80    |
| Recalculate Route   | 84    |
| Show                |       |
| Tuning Mode         | 84    |
| Troubleshooting     |       |
| Tuning Mode         |       |
| Turn-by-Turn List   |       |
| Block               | 79    |
| Show                |       |
|                     |       |

### U

| Unblock | 78 |
|---------|----|
|         |    |

#### V

| Volume | 56 |
|--------|----|
| Volume | 56 |

#### W

| Warrant | y | 6 |
|---------|---|---|
|---------|---|---|